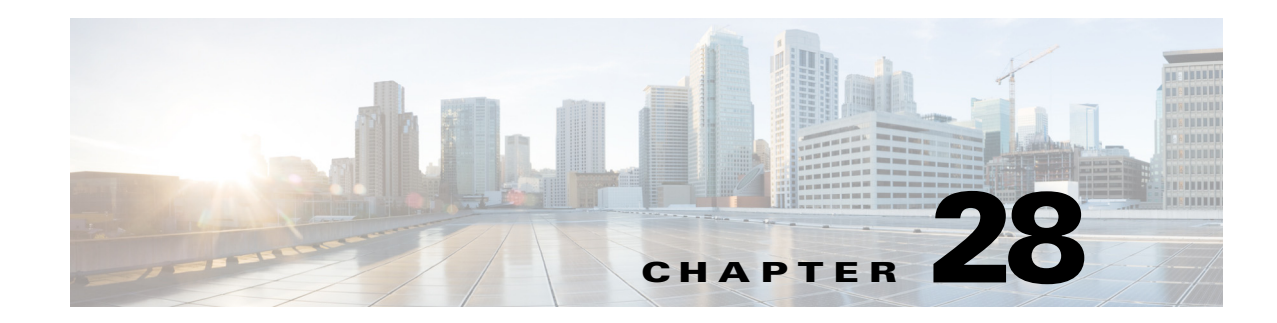

# **Managing Data Center Networks**

Data Center is a centralized repository, either physical or virtual for the storage, management, dissemination of data and information organized around a particular manner. In other words, it is a facility used to house computer systems and associated components, such as telecommunications and storage systems. It generally includes redundant or backup power supplies, redundant data communication connections, environmental controls such as air conditioning or fire suppression, and security devices.

Prime Network supports the following technologies as part of data center. If you cannot perform an operation that is described in these topics, you may not have sufficient permissions; see Permissions for Managing Data Center Networks, page B-26.

- **•** [Viewing Virtual Port Channel \(vPC\) Configurations, page 28-1](#page-0-0)
- **•** [Viewing Cisco FabricPath Configurations, page 28-5](#page-4-0)
- **•** [Viewing Virtualized Resources, page 28-10](#page-9-0)
- **•** [Viewing the Storage Area Network Support Details, page 28-37](#page-36-0)
- **•** [Monitoring Virtualized Service Module, page 28-48](#page-47-0)

## <span id="page-0-0"></span>**Viewing Virtual Port Channel (vPC) Configurations**

 $\mathbf I$ 

A Virtual Port Channel (vPC) allows links that are physically connected to two different Cisco Nexus 7000 or Cisco Nexus 5000 series network elements to appear as a single port channel by a third device as shown in [Figure 28-1.](#page-1-0) The third device can be a switch, server, or any other networking device that supports port channels. A vPC can provide Layer 2 multipathing, which allows you to create redundancy and increase bisectional bandwidth by enabling multiple parallel paths between nodes and allowing load balancing traffic. You can use only Layer 2 port channels in the vPC.

Ι

### <span id="page-1-0"></span>*Figure 28-1 vPC Architecture*

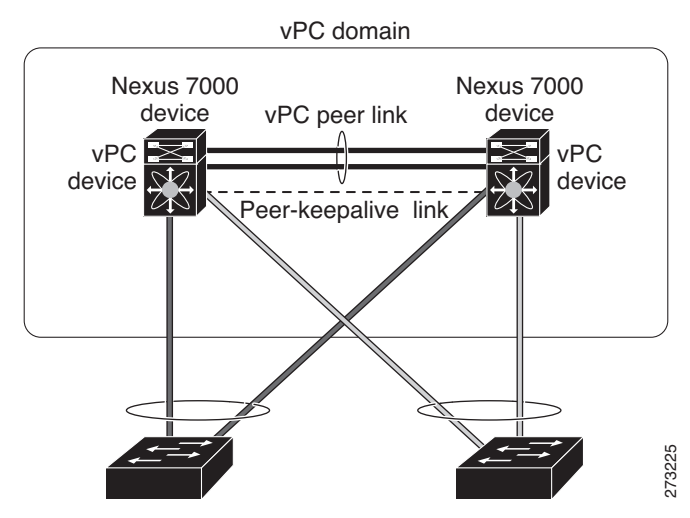

A vPC consists of the following components:

- **•** Two vPC peer switches, among which one is primary and one is secondary. The system formed by the two peer switches is referred to as a vPC domain.
- **•** A peer link, also known as multichassis EtherChannel trunk (MCT), which connects the vPC peer switches. A peer link is a redundant 10 Gigabit Ethernet Port Channel,which is used to carry traffic from one system to the other when needed and to synchronize forwarding tables.
- **•** vPC member ports that form the PortChannel and are split between the vPC peers.
- **•** A routed link, called as a vPC peer-keepalive or fault-tolerant link is a Layer 3 Gigabit Ethernet link, used to resolve dual-active scenarios where the peer link connectivity is lost.

A vPC domain is associated to a single Virtual Device Context (VDC), so all vPC interfaces belonging to a given vPC domain must be defined in the same VDC. You must have a separate vPC peer link and peer keepalive link infrastructure for each VDC deployed. Consolidating a vPC pair (two vPC peer devices of the same domain) in two VDCs of the same physical device is not supported. The vPC peer link must use 10-Gigabit Ethernet ports for both ends of the link; otherwise, the link will not be formed.

A vPC provides the following benefits:

- **•** Allows a single device to use a port channel across two upstream devices
- **•** Eliminates STP blocked ports
- **•** Provides a loop-free topology
- **•** Uses all available uplink bandwidth
- **•** Provides fast convergence in case of link or a device failure
- **•** Provides link level resiliency
- **•** Assures high availability

Prime Network supports vPC on Cisco Nexus 5000 series and Cisco Nexus 7000 series network elements.

To view the vPC configuration details in Prime Network Vision:

**Step 1** Right-click on the required device and choose the **Inventory** option.

 $\overline{\phantom{a}}$ 

**Step 2** In the Inventory window, choose **Logical Inventory** > **VPC Domain**. The vPC domain details are displayed in the content pane as shown in [Figure 28-2](#page-2-0).

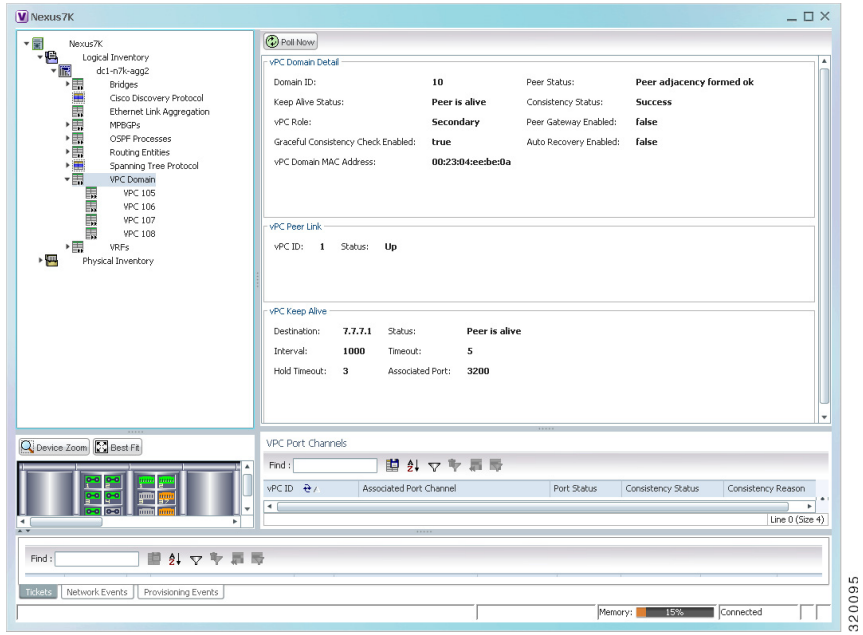

<span id="page-2-0"></span>*Figure 28-2 vPC Domain in Logical Inventory*

[Table 28-1](#page-3-0) describes the vPC domain details.

<span id="page-3-0"></span>H

 $\mathsf I$ 

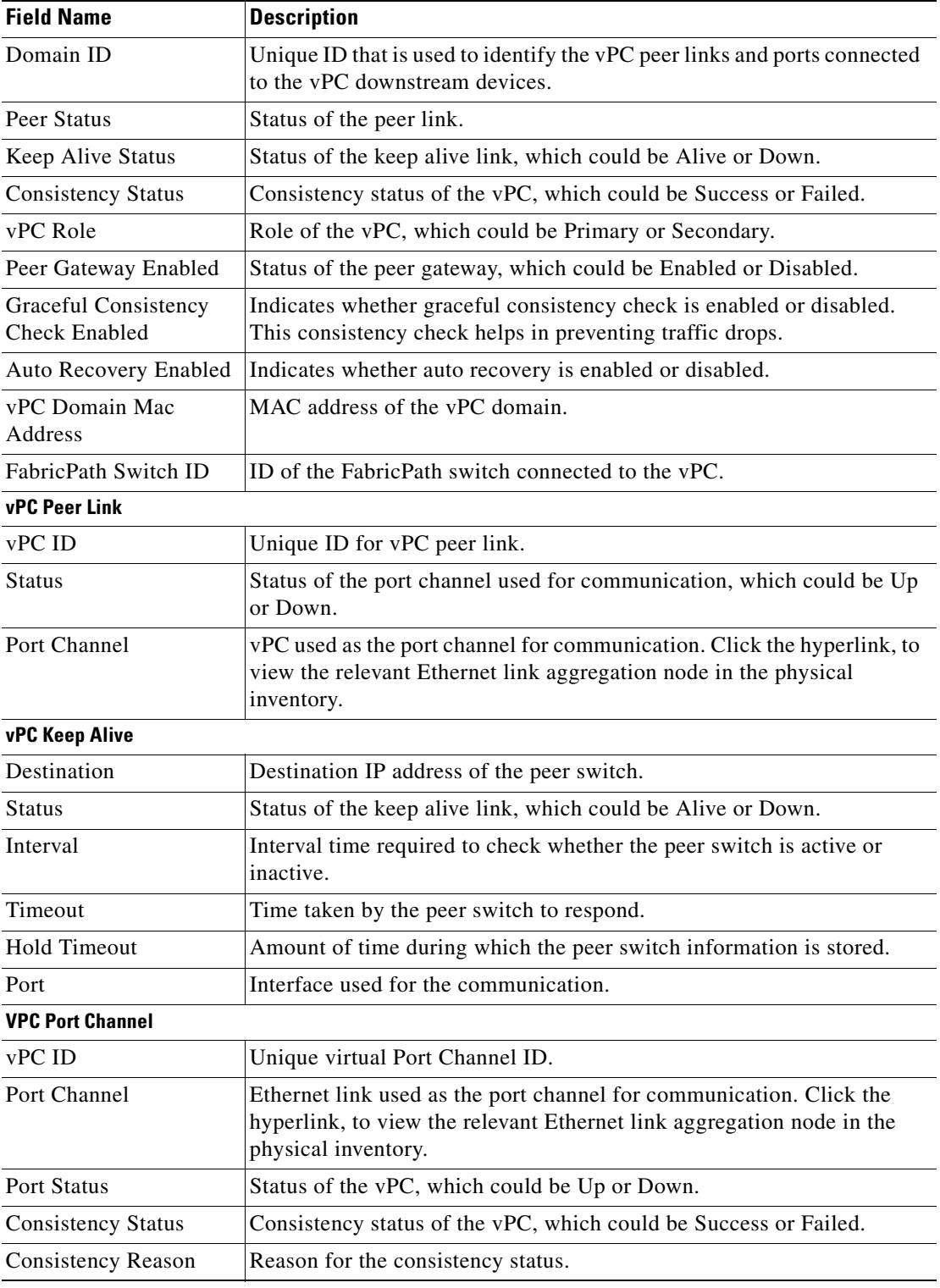

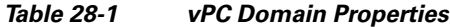

 $\mathbf{r}$ 

The following VPC commands can be launched from the inventory by right-clicking **VPC Domain** and choosing **Commands > Show.** Your permissions determine whether you can run these commands (see Permissions for Vision Client NE-Related Operations, page B-4). To find out if a device supports these commands, see the *[Cisco Prime Network 4.3.1 Supported Cisco VNEs](http://www.cisco.com/en/US/products/ps11879/products_user_guide_list.html)*.

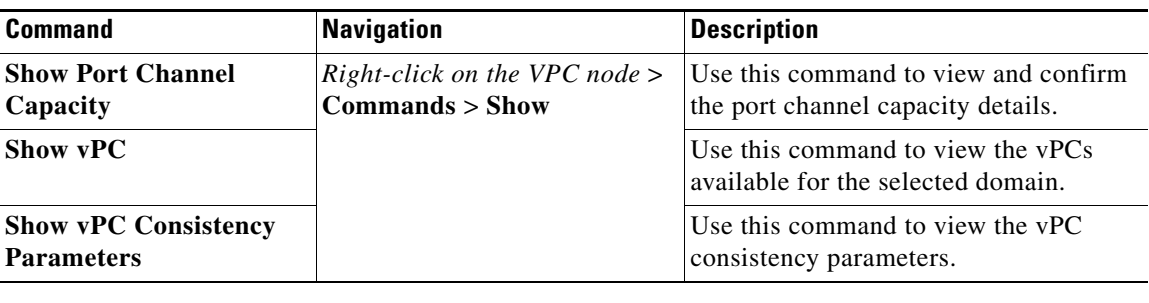

## <span id="page-4-0"></span>**Viewing Cisco FabricPath Configurations**

Cisco FabricPath is an innovation in Cisco NX-OS software that brings the stability and scalability of routing to Layer 2. It provides a foundation to build a scalable fabric—a network that itself looks like a single virtual switch from the perspective of its users. The switched domain does not have to be segmented anymore, providing data center–wide workload mobility. Because traffic is no longer forwarded along a spanning tree, the bisectional bandwidth of the network is not limited, and massive scalability is possible.

Cisco FabricPath introduces an entirely new Layer 2 data plane by encapsulating the frames entering the fabric with a header that consists of routable source and destination addresses. These addresses are the address of the switch on which the frame was received and the address of the destination switch to which the frame is heading. From there, the frame is routed until it is reaches the remote switch, where it is de-encapsulated and delivered in its original Ethernet format.

Cisco FabricPath provides the following features:

- **•** Allows Layer 2 multipathing in the FabricPath network.
- **•** Provides built-in loop prevention and mitigation with no need to use the Spanning Tree Protocol (STP).
- Provides a single control plane for unknown unicast, broadcast, and multicast traffic.
- **•** Enhances mobility and virtualization in the FabricPath network.

The system randomly assigns a unique switch ID to each device that is enabled with FabricPath. After you enable FabricPath on the devices, you can configure an Ethernet interface or a port channel interface as a FabricPath interface. If one member of the port channel is in FabricPath mode, then all the other members will also be in FabricPath mode. After you configure the interface as a FabricPath interface, it automatically becomes a trunk port, capable of carrying traffic for multiple Virtual Local Area Networks (VLANs).

Prime Network supports Cisco FabricPath on Cisco Nexus 5000 series and Cisco Nexus 7000 series network elements. [Figure 28-3](#page-5-0) shows a Cisco FabricPath architecture.

 $\mathbf I$ 

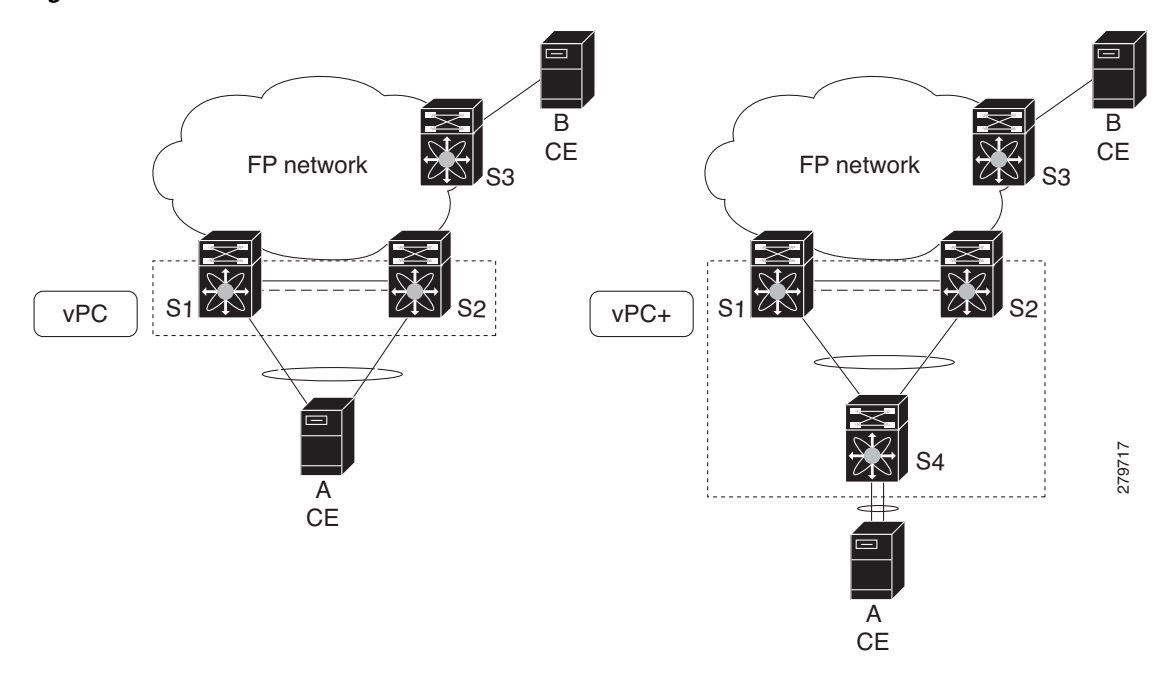

To view the FabricPath configuration in Prime Network Vision:

- **Step 1** Right-click on the required device and choose the **Inventory** option.
- **Step 2** In the Inventory window, choose **Logical Inventory** > **FabricPath**. The FabricPath configuration details are displayed in the content pane as shown in [Figure 28-4](#page-6-0). You can also view the properties, by right-clicking the FabricPath node and choosing **Properties**.

### <span id="page-5-0"></span>*Figure 28-3 Cisco FabricPath Architecture*

 $\mathbf{I}$ 

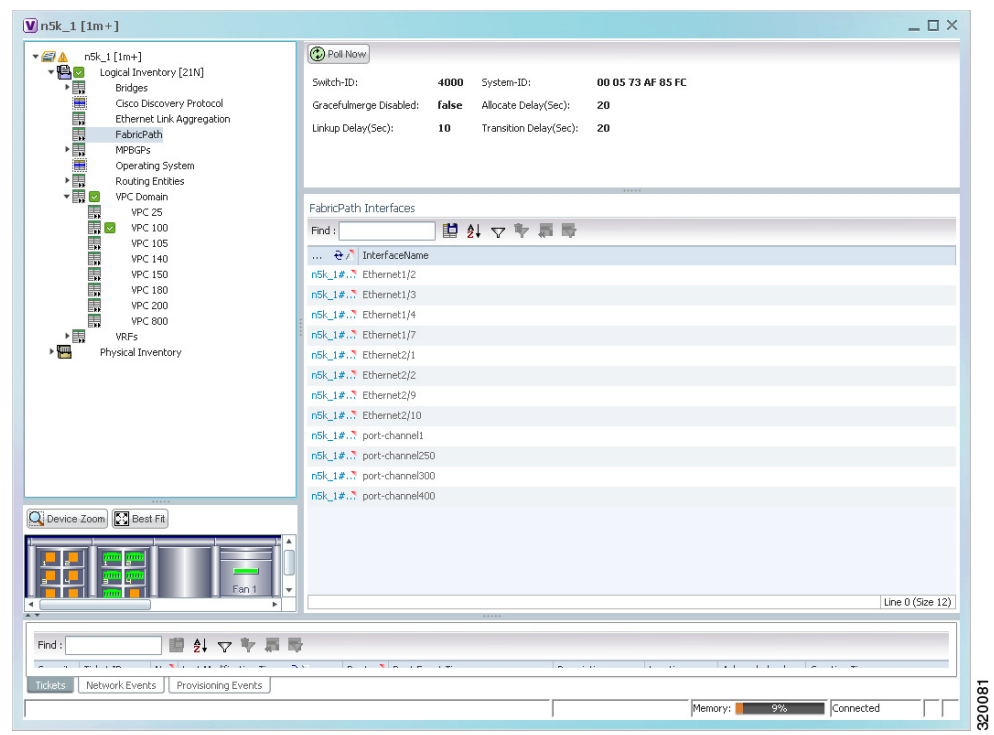

<span id="page-6-0"></span>*Figure 28-4 Cisco FabricPath Node in Logical Inventory*

[Table 28-2](#page-6-1) describes the FabricPath configuration details.

<span id="page-6-1"></span>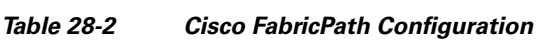

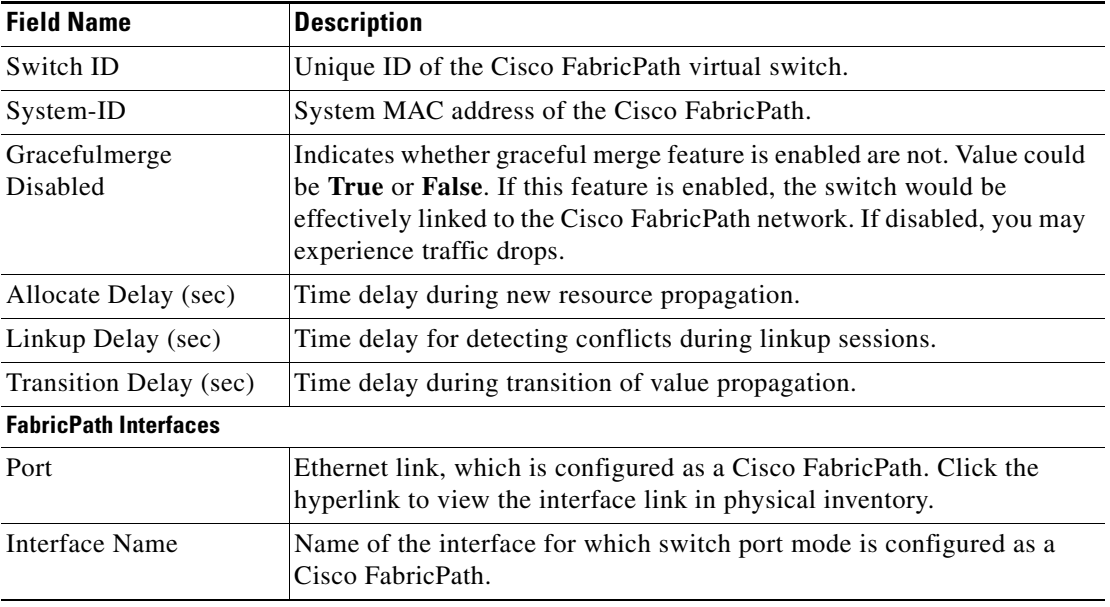

 $\overline{\phantom{a}}$ 

Ι

The following FabricPath commands can be launched from the inventory by right-clicking **FabricPath** and choosing **Commands > Show.** Your permissions determine whether you can run these commands (see Permissions for Vision Client NE-Related Operations, page B-4). To find out if a device supports these commands, see the *[Cisco Prime Network 4.3.1 Supported Cisco VNEs](http://www.cisco.com/en/US/products/ps11879/products_user_guide_list.html)*.

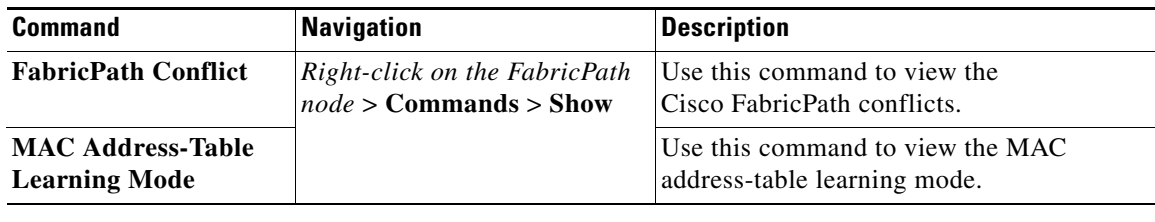

## **Viewing the Virtual Device Context and Port Allocation**

The Virtual Device Context (VDC) partitions a single physical device into multiple logical devices that provide fault isolation, management isolation, address allocation isolation, service differentiation domains, and adaptive resource management. You can manage a VDC instance within a physical device independently. Each VDC appears as a unique device to the connected users. A VDC runs as a separate logical entity within the physical device, maintains its own unique set of running software processes, has its own configuration, and can be managed by a separate administrator.

In Prime Network, you can view the VDC context and port allocation details for a Nexus 7000 device. Each context will contain a list of allocated ports.

To view the VDC context details:

- **Step 1** Right-click on the Nexus 7000 device and choose the **Inventory** option.
- **Step 2** In the Inventory window, choose **Logical Inventory** > *Context*.
- **Step 3** In the content pane, click the **Allocated Interfaces** tab. The VDC context details are displayed in the content pane as shown in [Figure 28-5](#page-8-0). The **Interface Name** and the related **Associated Entity** are displayed in the content pane.

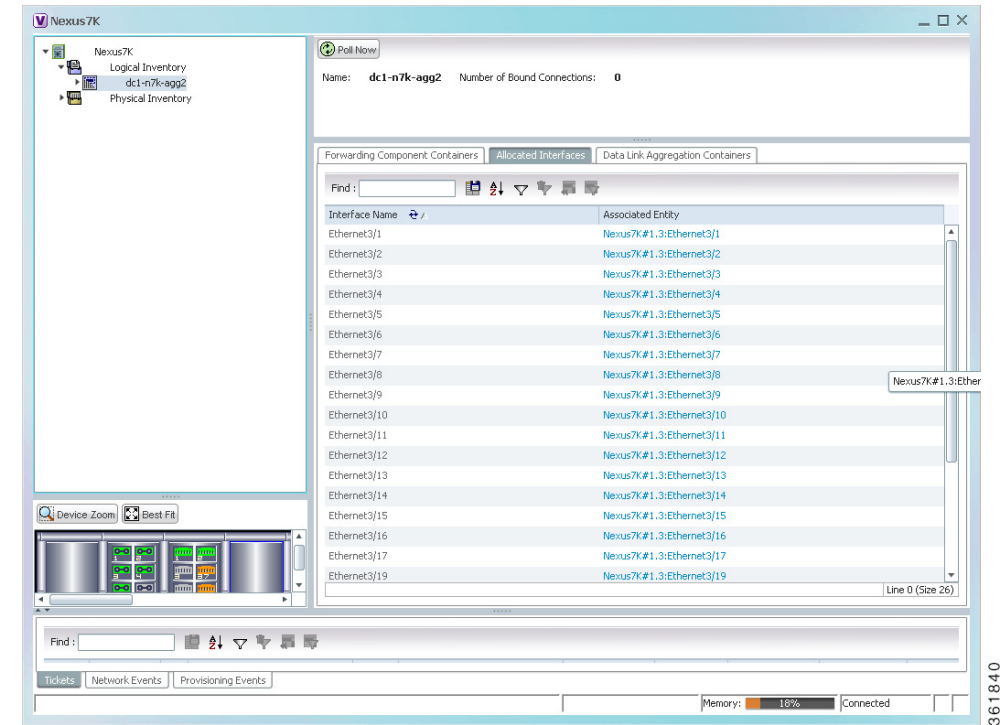

#### <span id="page-8-0"></span>*Figure 28-5 Allocated Interfaces tab*

**Step 4** Click the link in the **Associated Entity** field and you will be able to view the related interface node details under the Physical Inventory.

### **Configuring Prompts and Messages for Unconfigured VDC for a Nexus Device**

You can configure prompts and messages of unconfigured Virtual Device Context (VDC) for a Cisco Nexus device by using runRegTool.

Prime Network reads these prompts at the time of switching to unconfigured VDC to avoid collectors from blocking the expected prompt. When the prompts are completely read, Prime network receives the interactive mode response from the device, say Cisco Nexus device. Prime Network detects the situation by comparing the device response with the configured messages of unconfigured VDC in the Registry. After the situation is detected, Prime Network avoids configuring the unconfigured VDC by aborting the switchto command. As soon as the current command result is marked as Valid, you can proceed with inventory discovery.

If either Unconfigured VDC is configured or Suspended VDC is activated, click **Poll Now** to view the updated inventory details.

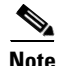

 $\mathbf I$ 

**Note** Ensure that prompts and messages must be defined with a unique name and full description.

To configure new prompts, run the below command:

I

```
runRegTool.sh -gs 127.0.0.1 set 0.0.0.0 
"site/ciscovdc-cisco-nexus70xx-product/cisco-catalyst/nexus70xx/product/software 
versions/default 
version/ip_default/protocols/telnet/unconfigured_vdc_context/expected_prompts/<pro
mptentry>" <promptvalue>
Example: runRegTool.sh -gs 127.0.0.1 set 0.0.0.0 
"site/ciscovdc-cisco-nexus70xx-product/cisco-catalyst/nexus70xx/product/software 
versions/default 
version/ip_default/protocols/telnet/unconfigured_vdc_context/expected_prompts/prom
pt1" "[n]:"
To configure messages, run the below command:
```

```
runRegTool.sh -gs 127.0.0.1 set 0.0.0.0 
"site/ciscovdc-cisco-nexus70xx-product/cisco-catalyst/nexus70xx/product/software 
versions/default 
version/ip_default/protocols/telnet/unconfigured_vdc_context/expected_messages/<me
ssageentry>" <messagevalue>
```

```
Example: runRegTool.sh -gs 127.0.0.1 set 0.0.0.0 
"site/ciscovdc-cisco-nexus70xx-product/cisco-catalyst/nexus70xx/product/software 
versions/default 
version/ip_default/protocols/telnet/unconfigured_vdc_context/expected_messages/mes
sage0" "Admin Secure Password".
```
## <span id="page-9-0"></span>**Viewing Virtualized Resources**

Virtualization is a concept of creating a virtual version of any resource, such as hardware platform, operating system, storage device, or network resources, as shown in [Figure 28-6.](#page-10-0) It provides a layer of abstraction between computing, storage and networking hardware, and the applications running on it. Virtual infrastructure gives administrators the advantage of managing pooled resources across the enterprise, allowing IT managers to be more responsive to dynamic organizational needs and to better leverage infrastructure investments.

The VMware vCenter Server provides centralized management of virtualized hosts and virtual machines from a single console. With VMware vCenter Server, virtual environments are easier to manage: a single administrator can manage hundreds of workloads, more than doubling typical productivity in managing physical infrastructure.

In Prime Network, VCenter is modelled as a VNE.

**Note** VCenter is created as a separate VNE using the Administration client. For more information about creating a new VNE, see the *[Cisco Prime Network 4.3.1 Administrator Guide](http://www.cisco.com/en/US/products/ps11879/prod_maintenance_guides_list.html)*. You must specify the http credentials for VCenter. However the SNMP credentials are optional, and the SSH credentials are not required.

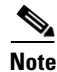

#### <span id="page-10-0"></span>*Figure 28-6 Virtualization Concept*

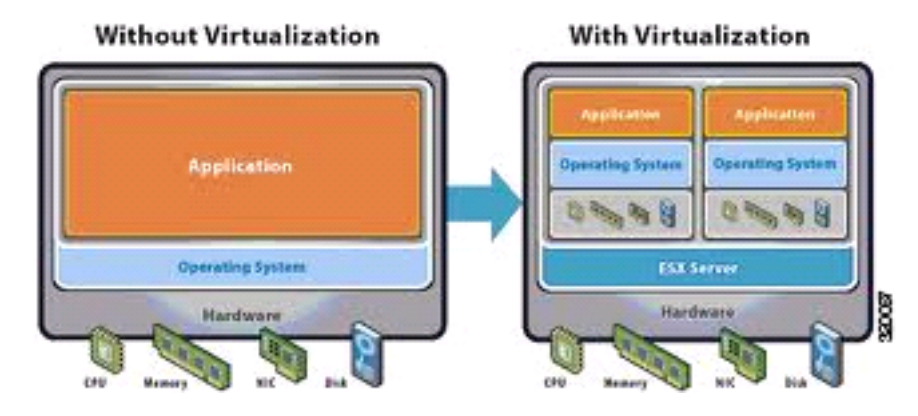

The various components of virtualization are:

#### **Hypervisor (Host Server)**

A hypervisor, also called a blade server, a virtual machine manager, or a host server, is a program that allows multiple operating systems to share a single hardware host. Each operating system appears to have the host's processor, memory, and other resources all to itself. However, the hypervisor is actually controlling the host processor and resources, allocating what is needed to each operating system in turn and making sure that the guest operating systems (called virtual machines) do not disrupt each other.

### **Virtual Machine**

A virtual representation of a real machine using software that provides an operating environment, which can run or host a guest operating system.

#### **Guest Operating System**

An operating system running in a virtual machine environment that would otherwise run directly on a separate physical system.

#### **Data Store**

A data store represents a storage location for virtual machine files. It can be a Virtual Machine File System (VMFS) volume, a directory on Network Attached Storage, or a local file system path.

#### **Data Center**

Data Center serves as a container for hosts, virtual machines, networks, and data stores.

#### **Cluster**

A cluster is a collection of servers that operate as if it is a single machine. The primary purpose of these clusters is to provide uninterrupted access to data, even if a server loses network or storage connectivity, or fails completely, or if the application running on the server fails.

#### **Resource Pool**

A resource pool is a logical abstraction for flexible management of resources. Resource pools can be grouped into hierarchies and used to hierarchically partition available CPU and memory resources.It is the foundation of virtual data centers, virtual desktops, high availability and other options on virtual servers. Resource pools aggregate CPU processing power and memory, along with any other relevant components, then share these hardware resources among virtual machines (VMs).

Ι

The following topics explain how to view and monitor virtual data center properties in Prime Network Vision:

- **•** [Viewing Virtual Data Centers, page 28-12](#page-11-0)
- **•** [Viewing the Data Stores of a Data Center, page 28-12](#page-11-1)
- **•** [Viewing the Host Servers of a Data Center, page 28-13](#page-12-0)
- **•** [Viewing all the Virtual Machines managed by vCenter, page 28-17](#page-16-0)
- **•** [Viewing the Virtual Machines of a Data Center, page 28-18](#page-17-0)
- **•** [Viewing the Host Cluster Details, page 28-21](#page-20-0)
- **•** [Viewing the Resource Pool Details, page 28-23](#page-22-0)

### <span id="page-11-0"></span>**Viewing Virtual Data Centers**

To view the virtual data centers in the logical inventory:

- **Step 1** Right-click on the required device and choose the **Inventory** option.
- <span id="page-11-2"></span>**Step 2** In the Inventory window, choose **Logical Inventory** > **Compute Virtualization**. The virtual data centers are listed in the content pane.

[Table 28-3](#page-11-2) describes the virtual data center properties.

*Table 28-3 Virtual Data Center Properties*

| <b>Field Name</b> | <b>Description</b>                                                |
|-------------------|-------------------------------------------------------------------|
| Name              | Name of the data center.                                          |
| <b>IP</b> Address | IP address of the vCenter, which manages the virtual data center. |
| DNS name          | The DNS name of the data center.                                  |

**Step 3** Right-click the data center and choose **Properties** to view more details.

### <span id="page-11-1"></span>**Viewing the Data Stores of a Data Center**

To view the details of data stores available for a data center:

- **Step 1** Right-click on the required device and choose the **Inventory** option.
- **Step 2** In the Inventory window, choose **Logical Inventory** > **Compute Virtualization >** *Data Center >* **All Data Stores**. The available data stores are displayed in the content pane. You can view the data store properties from the table or by right-clicking the required data store and choosing **Properties**. [Table 28-4](#page-12-1) describes the data store properties.

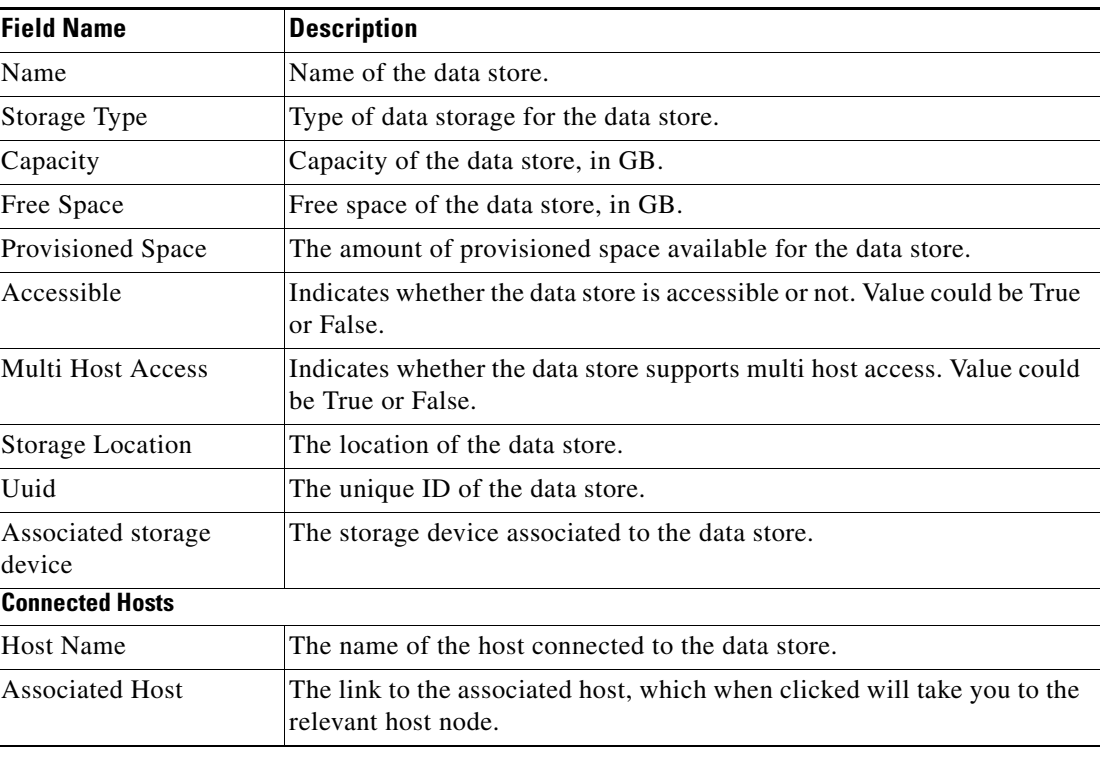

<span id="page-12-1"></span>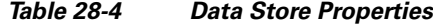

## <span id="page-12-0"></span>**Viewing the Host Servers of a Data Center**

 $\overline{\phantom{a}}$ 

To view the host centers of a data center:

- **Step 1** Right-click on the required device and choose the **Inventory** option.
- **Step 2** In the Inventory window, choose **Logical Inventory** > **Compute Virtualization >** *Data Center >* **All Host Servers**. Choose a host server and the details are displayed in the content pane as shown in [Figure 28-7](#page-13-0).

 $\mathsf I$ 

**The Second Service** 

| $\sqrt{2}$<br>VCenter-252                                                                                                    | (C) Poll Now                                       |                                                          |                            |                            |                  |
|----------------------------------------------------------------------------------------------------|----------------------------------------------------|----------------------------------------------------------|----------------------------|----------------------------|------------------|
| ۰B<br>Logical Inventory<br>Compute Virtualization<br>▼间                                                                                                    | Name:                                              | 10.104.63.60                                             | IP Address:                | 10.104.63.60               |                  |
| Virtual DataCenter - PNIL<br>×                                                                                                    | DNS Name:                                          | localhost                                                | State:                     | <b>Connected</b>           |                  |
| Virtual DataCenter - Prime-Networks<br>▶■<br>Data Stores                                                                                                    | <b>EVC Mode:</b>                                   | Disabled                                                 | vMotion Enabled:           | false                      |                  |
| ۵<br><b>Host Clusters</b>                                                                                                    | Fault Tolerance Enabled:                           | false                                                    | Fault Tolerance Version:   | $2.0.1 - 3.0.0 - 3.0.0$    |                  |
| 一部<br><b>Host Servers</b><br>10.104.63.60 (VMware ESXi)<br>▼圓                                                                                                    | MAC Address:                                       | 00 25 B5 00 00 1F                                        | System Up Time:            | 17-Sep-13 15:18:07         |                  |
| 0<br>ASA 1000V-Primary                                                                                                    | UUID:                                              | 61b30662-f2ce-11e2-0000-000000000008                     | Associated Compute Server: | UCS#sys/chassis-1#Server 3 |                  |
| Cisco CSR 1000V Cloud Services Ro<br>N1kv-10-VSM-Primary                                                                                                    | Associated VEM Module:                             | Nexus1000y#3                                             | Hardware Model:            | UCSB-B200-M3               |                  |
| 前前前前前前前前<br>Virtual Network Management Cente<br>VSG-Primary                                                                                                    | Vendor:                                            | <b>Cisco Systems Inc</b>                                 |                            |                            |                  |
| Win2k-1<br>Win2k-2<br>Win2k-3                                                                                                    | Hypervisor<br>Processor                            | Statistics<br>CPU Allocation<br>Memory Allocation        |                            |                            |                  |
|                                                                                                    |                                                    | <b>ESXi 5.0.0</b><br>Software Type:<br>Hypervisor        |                            |                            |                  |
| ▶Ⅲ<br>10.104.63.65 (VMware ESXI)<br>۳⊟<br>10.105.172.133 (VMware ESXI)<br>▸圓<br>10.105.172.232 (VMware ESXi)<br>▶□<br>10.105.172.233 (VMware ESXi)<br>Virtual Machines (All Datacenters)<br>▸團<br>Routing Entities<br>$\frac{1}{2}$<br>Physical Inventory | State:<br>Virtual Machines<br>Data Stores<br>Find: | Running<br>Virtual Interfaces<br>■ 2+<br>专员费<br>$\nabla$ |                            |                            |                  |
|                                                                                                    | Virtual Interface                                  | Type $\frac{1}{2}$ /<br>IP Address                       | MAC Address                | Duplex Mode                | Admin Sta        |
|                                                                                                    | 屈<br>vmnic0                                        | Physical NIC                                             | 00 25 B5 00 00 1F          | Full Duplex                | $\blacktriangle$ |
|                                                                                                    | 屇<br>vmnic2                                        | Physical NIC                                             | 00 25 B5 00 00 3F          | Full Duplex                |                  |
|                                                                                                    | 層<br>vmnic1<br>٠                                   | Physical NIC                                             | 00 25 BS 00 00 OF          | Full Duplex                |                  |
|                                                                                                    | <b>Inch</b><br>vmnic3<br>$\blacksquare$            | Physical NIC                                             | 00 25 BS 00 00 2F          | Full Duplex                | ٠                |
| $\blacksquare$<br>Q Device Zoom C Best Fit                                                                                                    | ¢                                                  |                                                          |                            |                            | Line 0 (Size 7)  |

<span id="page-13-0"></span>*Figure 28-7 Host Server Details*

[Table 28-5](#page-14-0) describes the host server details.

٠

 $\mathbf{I}$ 

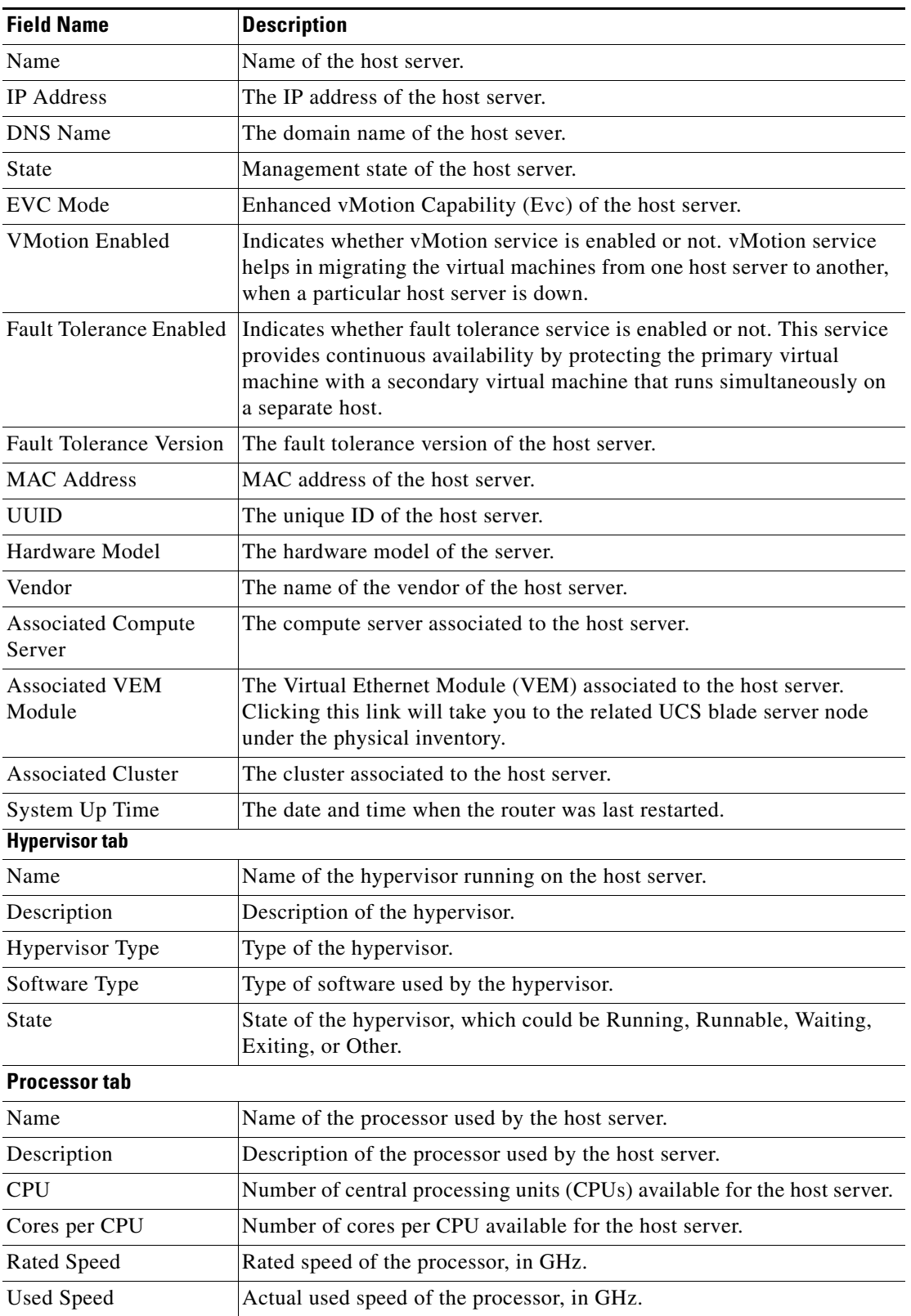

<span id="page-14-0"></span>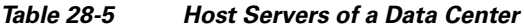

 $\blacksquare$ 

 $\mathsf I$ 

| <b>Field Name</b>                 | <b>Description</b>                                                                                                    |
|-----------------------------------|----------------------------------------------------------------------------------------------------|
| <b>Hyper Threading</b><br>Enabled | Indicates whether hyper threading is enabled for the host server or not.<br>Hyper threading helps to improve parallelization of computations. |
| <b>RAM Size</b>                   | RAM size of the processor, in GB.                                                                                                    |
| <b>Statistics tab</b>             |                                                                                                    |
| CPU Usage                         | CPU usage by the host server, in GHz.                                                                                                    |
| Memory Usage                      | Memory usage by the host server, in GB.                                                                                                    |
| Disk Usage                        | Amount of disk space used by the host server, in GB.                                                                                          |
| <b>CPU Allocation tab</b>         |                                                                                                    |
| Resource Type                     | The type of resource, which in this instance is CPU.                                                                                          |
| Allocatable                       | Maximum CPU allocation for the host center, in GHz.                                                                                           |
| Reserved                          | The CPU allocation reserved for the host center, in GHz.                                                                                      |
| Unallocated                       | The unallocated CPU allocation for the host center, in GHz.                                                                                   |
| Overhead                          | The overhead CPU allocation for the host center, in GHz.                                                                                      |
| <b>Unlimited Provision</b>        | Indicates whether the unlimited CPU provision is available for the host<br>center.                                                            |
| Share                             | Relative importance of the host server for CPU allocation, which could<br>be High, Normal, or Low.                                            |
| <b>Custom Share Weight</b>        | The custom share weight assigned to the host server.                                                                                          |
| Unreserved                        | The unreserved CPU allocation for the host center, in GHz.                                                                                    |
| <b>Memory Allocation tab</b>      |                                                                                                    |
| Resource Type                     | The type of resource.                                                                                                    |
| Allocatable                       | Maximum memory allocation for the host center, in GHz.                                                                                        |
| Reserved                          | The memory allocation reserved for the host center, in GHz.                                                                                   |
| Unallocated                       | The unallocated memory allocation for the host center, in GHz.                                                                                |
| Overhead                          | The overhead memory allocation for the host center, in GHz.                                                                                   |
| <b>Unlimited Provision</b>        | Indicates whether the unlimited memory provision is available for the<br>host center.                                                         |
| Share                             | Relative importance of the host server for memory allocation, which<br>could be High, Normal, or Low.                                         |
| <b>Custom Share Weight</b>        | The custom share weight assigned to the host server.                                                                                          |
| Unreserved                        | The unreserved memory allocation for the host center, in GHz.                                                                                 |
| <b>Data Stores tab</b>            |                                                                                                    |
| Data Store Name                   | Name of the data store associated with the host server.                                                                                       |
| <b>Associated Data Store</b>      | Click the hyperlink to view the associated data store under the All Data<br>Stores node.                                                      |
| <b>Virtual Interfaces tab</b>     |                                                                                                    |
| Name                              | Name of the network endpoint of the virtual entity.                                                                                           |
| Type                              | Type of the virtual entity network endpoint.                                                                                                  |

*Table 28-5 Host Servers of a Data Center (continued)*

a l

 $\Gamma$ 

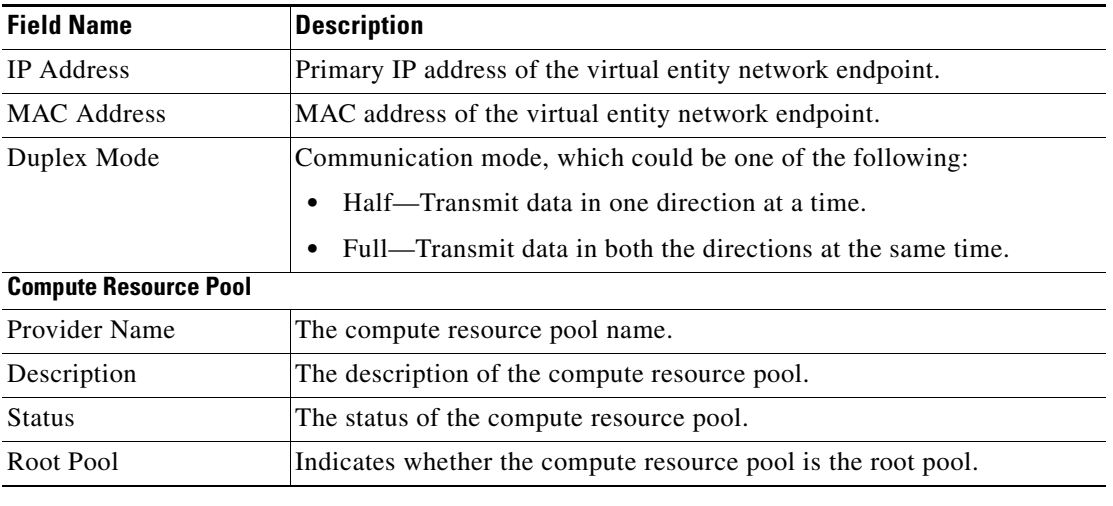

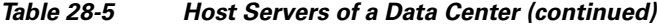

## <span id="page-16-0"></span>**Viewing all the Virtual Machines managed by vCenter**

To view a list of all the virtual machines managed by a data center:

- **Step 1** Right-click on the required device and choose the **Inventory** option.
- **Step 2** In the Inventory window, choose **Logical Inventory** > **Compute Virtualization >** *Data Center >* **All Virtual Machines**. A list of virtual machines is displayed in the content pane as shown in [Figure 28-7](#page-17-1).

| ▼ ES V BLR-VCenter [13M]<br>$-120$<br>Logical Inventory [13M]                                                                   | <b>C</b> Pol Now                     |                      |                        |                                 |                            |                      |                  |  |
|----------------------------------------------------------------------------------------------------|--------------------------------------|----------------------|------------------------|---------------------------------|----------------------------|----------------------|------------------|--|
| Compute Virtualization<br>大脑室<br>Virtual DataCenter - Bangalore Datacenter-1<br>$-1$<br>Data Stores<br>▶■<br>ā<br>Host Clusters | <b>All Virtual Machines</b><br>Name: |                      |                        |                                 |                            |                      |                  |  |
| ・顔<br>Host Servers<br>10.105.172.141 (Hypervisor)<br>上回                                                                         | Virtual Machines                     |                      |                        |                                 |                            |                      |                  |  |
| - NIV<br>Virtual DataCenter - Bangalore Datacenter-2                                                                            | Find:                                |                      | 開外マキ肩長                 |                                 |                            |                      |                  |  |
| 相<br>Data Stores<br>мA<br>Host Clusters                                                                                         | WMID e/                              | <b>VM Name</b>       | Datacenter Name        | Associated Virtual Machine      | Hypervisor                 | IP Address           | DNS Name         |  |
| NMTG-PRIME-CLUSTER                                                                                                    | $vm-46$                              | ANA-1000v-2          | Bangalore Datacenter-1 | BLR-VCenter#ANA-1000v-2         | BLR-VCenter#10.105.172.141 |                      |                  |  |
| ・歯で<br>Host Servers<br>团                                                                                                    | vm-47                                | ana-india-lro2       | Bangalore Datacenter-1 | BLR-VCenter#ana-india-lnx2      | BLR-VCenter#10.105.172.141 | 10.105.172.156       | ana-india-inx2   |  |
| 10.105.172.133 (Hypervisor)<br>⊁ ⊞ v<br>10.105.172.140 (Hypervisor)                                                             | $vm-56$                              | vm-prnt-pool-testing | Bangalore Datacenter-2 | BLR-VCenter#vm-pmt-pool-testing | BLR-VCenter#10.105.172.233 |                      |                  |  |
| ∗⊞ v<br>10.105.172.160 (Hypervisor)                                                                                             | $vm-57$                              | vm-child-pool-test   | Bangalore Datacenter-2 | BLR-VCenter#vm-child-pool-test  | BLR-VCenter#10.105.172.233 |                      |                  |  |
| 回す<br>10.105.172.162 (Hypervisor)                                                                                               | vm-269                               | c3p0                 | Bangalore Datacenter-2 | BLR-VCenter#c3p0                | BLR-VCenter#10.105.172.233 |                      |                  |  |
| ・回<br>10.105.172.200 (Hypervisor)<br>・回す<br>10.105.172.232 (Hypervisor)                                                         | ym-281                               | IBM-Test-VM          | Bangalore Datacenter-2 | BLR-VCenter#IBM-Test-VM         | BLR-VCenter#10.105.172.232 |                      |                  |  |
| 10.105.172.233 (Hypervisor)<br>▸ Ell T                                                                                          | vm-962                               | TestVM               | Bangalore Datacenter-2 | BLR-VCenter#TestVM              | BLR-VCenter#10,105,172,160 |                      |                  |  |
| Virtual Machines (All Datacenters)                                                                                              | vm-963                               | migration-test-vm    | Bangalore Datacenter-2 | BLR-VCenter#migration-test-vm   | BLR-VCenter#10.105.172.232 |                      |                  |  |
| Routing Entities<br>Physical Inventory                                                                                          | vm-1028                              | PNT-IN-DPT-LNX02     | Bangalore Datacenter-2 | BLR-VCenter#PNT-IN-DPT-LNN02    | BLR-VCenter#10.105.172.200 |                      |                  |  |
|                                                                                                    | $vm-1029$                            | PNT-IN-DPT-LNX01     | Bangalore Datacenter-2 | BLR-VCenter#PNT-IN-DPT-LN2001   | BLR-VCenter#10.105.172.200 |                      |                  |  |
|                                                                                                    | $vm-1030$                            | PNT-IN-DPT-LNX3      | Bangalore Datacenter-2 | BLR-VCenter#PNT-IN-DPT-LNDC3    | BLR-VCenter#10.105.172.200 |                      |                  |  |
|                                                                                                    | vm-1031                              | PNT-IN-DPT-LNX03     | Bangalore Datacenter-2 | BLR-VCenter#PNT-IN-DPT-LNN03    | BLR-VCenter#10.105.172.200 | 10.105.172.203       | pritindot-Inx01  |  |
|                                                                                                    | vm-1032                              | cmr-test-xp123       | Bangalore Datacenter-2 | BLR-VCenter#cmr-test-xp123      | BLR-VCenter#10.105.172.200 | 10.105.172.211       | CMR-PC           |  |
|                                                                                                    | vm-1033                              | PNT-IN-DPT-LNX09     | Bangalore Datacenter-2 | BLR-VCenter#PNT-IN-DPT-LN0004   | BLR-VCenter#10.105.172.200 |                      |                  |  |
|                                                                                                    | vm-1034                              | <b>Hide</b>          | Bangalore Datacenter-2 | BLR-VCenter#kkdc                | BLR-VCenter#10.105.172.200 |                      |                  |  |
| Q Device Zoom B Best Fit                                                                                                    | кr                                   |                      |                        |                                 |                            |                      |                  |  |
| $\overline{\phantom{a}}$<br>$\cdot$                                                                                             |                                      |                      |                        |                                 |                            |                      | Line 0 (Size 26) |  |
|                                                                                                    |                                      |                      |                        |                                 |                            |                      |                  |  |
| 直引マキ肩長<br>Find:                                                                                                    |                                      |                      |                        |                                 |                            |                      |                  |  |
| N Last Modification Time $\rightarrow$<br>Severity Ticket ID<br>Root  Root Event Time                                           |                                      | Description          | Location               | Element Type                    | Advnowledged               | <b>Creation Time</b> | Event Count      |  |
|                                                                                                    |                                      |                      |                        |                                 |                            |                      |                  |  |
|                                                                                                    |                                      |                      |                        |                                 |                            |                      |                  |  |
|                                                                                                    |                                      |                      |                        |                                 |                            |                      |                  |  |
|                                                                                                    |                                      |                      |                        |                                 |                            |                      |                  |  |
| FC.                                                                                                    |                                      |                      |                        |                                 |                            |                      | Empty            |  |

[Table 28-6](#page-17-2) describes the virtual machine details available in the list.

ן

<span id="page-17-2"></span>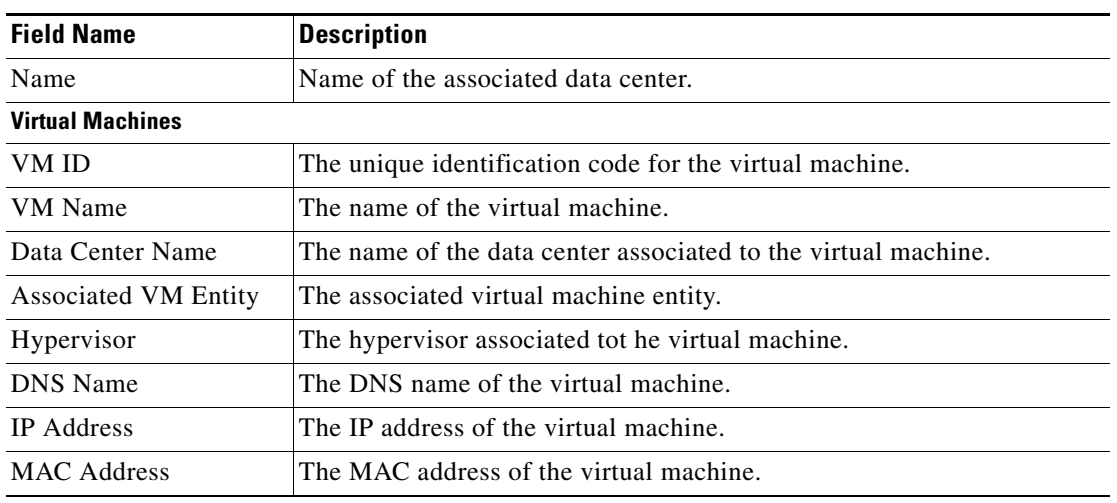

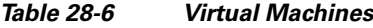

## <span id="page-17-0"></span>**Viewing the Virtual Machines of a Data Center**

To view the virtual machines for a data center:

- **Step 1** Right-click on the required device and choose the **Inventory** option.
- **Step 2** In the Inventory window, choose **Logical Inventory** > **Compute Virtualization >** *Data Center >* **All Host** > **Virtual Machine**. A list of virtual machines is displayed in the content pane.
- <span id="page-17-1"></span>**Step 3** Click the hyperlinked virtual machine name to view more details about the virtual machine. Prime Network Vision takes you to the virtual machine node under the mapped host server in the logical inventory. You can view the virtual machine properties on the content pane or by right-clicking the virtual machine and choosing **Properties**.

[Table 28-7](#page-18-0) describes the properties of the virtual machine.

 $\mathbf{I}$ 

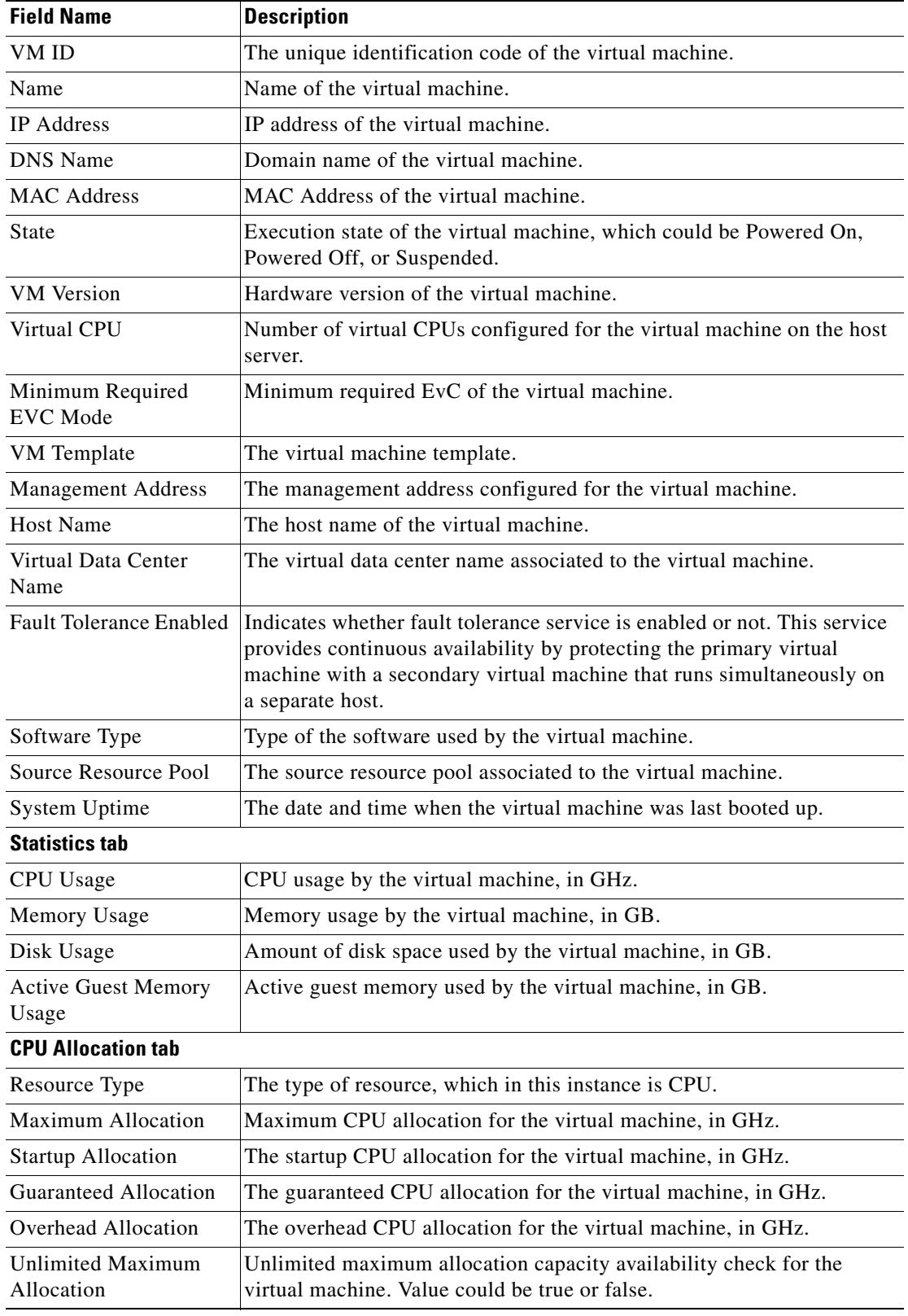

### <span id="page-18-0"></span>*Table 28-7 Virtual Machine Properties*

 $\blacksquare$ 

 $\mathsf I$ 

H

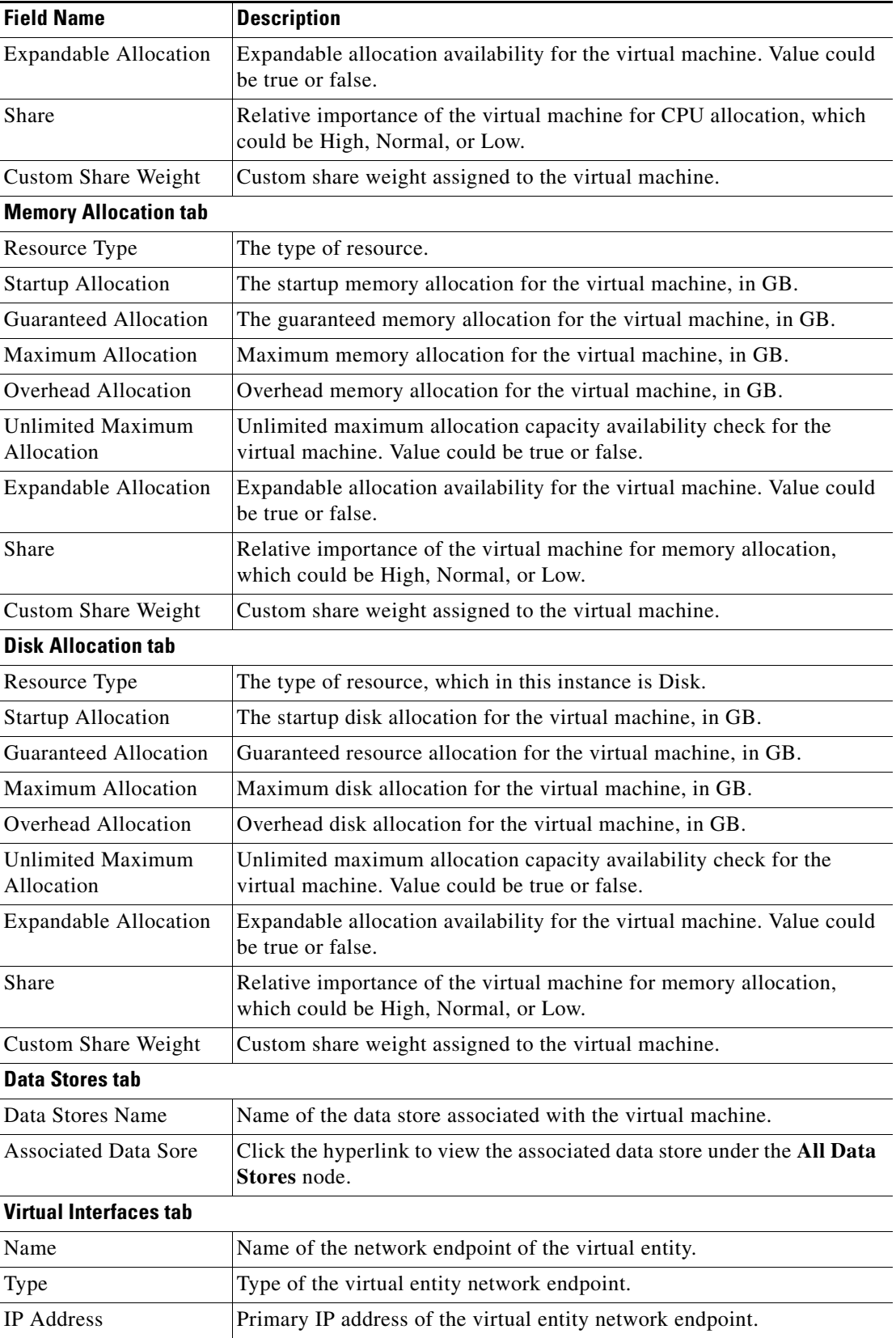

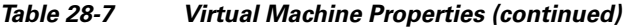

П

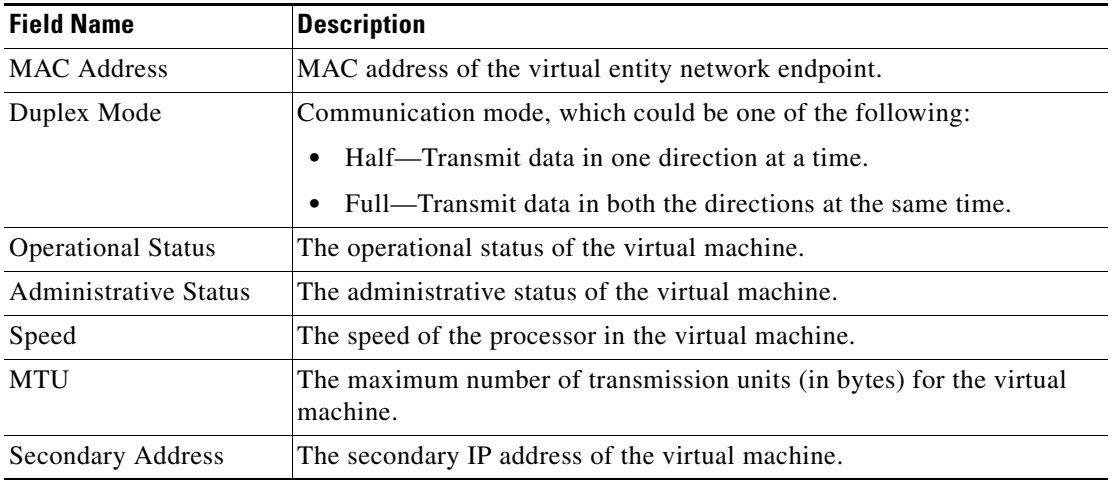

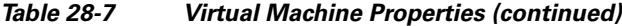

## <span id="page-20-0"></span>**Viewing the Host Cluster Details**

 $\Gamma$ 

To view the host cluster details:

- **Step 1** In the Vision client, right-click on the required device and select the **Inventory** option.
- **Step 2** In the Inventory menu, expand the **Logical Inventory** node.
- **Step 3** Select **Compute Virtualization** > *Data Center* > **Host Clusters** > *Host cluster*. The host cluster details are displayed in the content pane as shown in [Figure 28-8.](#page-20-1)

<span id="page-20-1"></span>*Figure 28-8 Host Cluster Details*

| $\blacktriangle$<br>$ \circ$ $\mathbf{v}$<br>BLR-VCenter [13M]                | <b>D</b> Poll Now     |                                        |                      |                           |              |                 |
|-------------------------------------------------------------------------------|-----------------------|----------------------------------------|----------------------|---------------------------|--------------|-----------------|
| $-0$<br>Logical Inventory [13M]<br>Compute Virtualization                     | Name:                 | NMTG-PRIME-CLUSTER                     | State:               | Normal                    |              |                 |
| Virtual DataCenter - Bangalore Datacente<br>٠                                 | DRS Enabled:          | true                                   | DPM Enabled:         | true                      |              |                 |
| <b>Data Stores</b><br>⊁ GE<br><b>Host Clusters</b>                            | HA Enabled:           | true                                   | No Of VM Migration:  | $\bf{0}$                  |              |                 |
| 植<br><b>Host Servers</b>                                                      | EVC Mode:             | Intel?? "Merom" Gen. (Xeon?? Core???2) | Migration Threshold: | Apply priority 1, 2 and 3 |              |                 |
| $\mathbf{v}$<br>Virtual DataCenter - Bangalore Datacente<br>Data Stores<br>▶白 | Automation Level:     | <b>Fully Automated</b>                 | Current Load StdDev: | 2.0                       |              |                 |
| - 5<br>Host Clusters                                                          | Target Load StdDev:   | 200.0                                  |                      |                           |              |                 |
| NMTG-PRIME-CLUSTER<br>▼印▼<br><b>Host Servers</b>                              |                       |                                        |                      |                           |              |                 |
| 哥<br>10.105.172.133 (Hypervisor)                                              | CPU Allocation        | Memory Allocation<br>Statistics        |                      |                           |              |                 |
| $ \blacksquare$<br>10.105.172.140 (Hypervisor)<br>10.105.172.155              |                       |                                        |                      |                           |              |                 |
| • 通道賞賞▼<br>ASA 1000V                                                          | CPU Usage:            | 0.31 GHz (0.37%) Memory Usage:         | 5.39 GB (2.97%)      |                           |              |                 |
| CSR1000V                                                                      |                       |                                        |                      |                           |              |                 |
| Nexus1000VSG [1M]                                                             |                       |                                        |                      |                           |              |                 |
| SL<br>10.105.172.160 (Hypervisor)                                             |                       |                                        |                      |                           |              |                 |
| $\cdot \blacksquare \triangledown$<br>前す<br>10.105.172.162 (Hypervisor)       |                       |                                        |                      |                           |              |                 |
| ▶回<br>10.105.172.200 (Hypervisor)                                             |                       |                                        |                      |                           |              |                 |
| $\cdot \blacksquare \triangledown$<br>10.105.172.232 (Hypervisor)             | Clustered Hosts       |                                        |                      |                           |              |                 |
| 10.105.172.233 (Hypervisor)<br>・回す<br>竈<br>Virtual Machines (All Datacenters) | Find:                 | 自外マキ肩長                                 |                      |                           |              |                 |
| •團<br>Routing Entities<br>×<br>×.                                             | Host Name +           | <b>Associated Host</b>                 |                      |                           |              |                 |
|                                                                               | 10.105.172.160        | BLR-VCenter#10.105.172.160             |                      |                           |              |                 |
| Q Device Zoom C Best Fit                                                      | 10.105.172.162        | BLR-VCenter#10.105.172.162             |                      |                           |              |                 |
| $\overline{\phantom{a}}$                                                      |                       |                                        |                      |                           |              | Line 0 (Size 2) |
| $\cdot$                                                                       |                       |                                        |                      |                           |              |                 |
|                                                                               |                       |                                        |                      |                           |              |                 |
| 国計マキ<br>局表                                                                    |                       |                                        |                      |                           |              |                 |
| N Last Modification Time $\theta$                                             | Root  Root Event Time | Description                            | Location             | Element Type              | Acknowledged | Creatio         |
|                                                                               |                       |                                        |                      |                           |              |                 |
| Find:<br>Severity Ticket ID                                                   |                       |                                        |                      |                           |              | ٠               |

 $\mathsf I$ 

[Table 28-8](#page-21-0) describes the Host Cluster details.

<span id="page-21-0"></span>*Table 28-8 Host Cluster Details*

| <b>Field Name</b>          | <b>Description</b>                                                                                            |
|----------------------------|----------------------------------------------------------------------------------------------------|
| Name                       | The name of the host cluster.                                                                                 |
| Data Center Name           | The name of the associated data center.                                                                       |
| Description                | The description of the host cluster.                                                                          |
| <b>State</b>               | The status of the host cluster, which can be any one of the following:                                        |
|                            | Unknown                                                                                                    |
|                            | Normal                                                                                                    |
|                            | Warning                                                                                                    |
|                            | Alert                                                                                                    |
| <b>DRS</b> Enabled         | Indicates whether the VMware Distributed Resource Scheduler (DRS)<br>feature is enabled for the host cluster. |
| <b>DPM</b> Enabled         | Indicates whether the VMware Distributed Power Management (DPM)<br>feature is enabled for the host cluster.   |
| HA Enabled                 | Indicates whether the VMware High Availability (HA) feature is<br>enabled for the host cluster.               |
| No. of VM Migration        | The number of virtual machines that have been migrated from one server<br>to another within the same cluster. |
| <b>EVC</b> Mode            | The Enhanced vMotion Compatibility (EVC) mode of the host cluster.                                            |
| Migration Threshold        | The migration threshold for the host cluster.                                                                 |
| <b>Automation Level</b>    | Indicates that the placement and migration recommendations run<br>automatically for the host cluster.         |
| Current Load Std dev       | The current host load standard deviation for the host cluster.                                                |
| Target Load Std dev        | The target hot load standard deviation for the host cluster.                                                  |
| <b>CPU Allocation</b>      |                                                                                                    |
| Allocatable                | The maximum CPU allocation for the virtual machine, in GHz.                                                   |
| Reserved                   | The CPU allocation reserved for the virtual machine, in GHz.                                                  |
| Unreserved                 | The unreserved CPU allocation for the virtual machine, in GHz.                                                |
| <b>Unlimited Provision</b> | Indicates whether the unlimited CPU provision is available for the<br>virtual machine.                        |
| Share                      | Relative importance of the virtual machine for CPU allocation, which<br>could be High, Normal, or Low.        |
| <b>Custom Share Weight</b> | The custom share weight assigned to the virtual machine.                                                      |
| <b>Memory Allocation</b>   |                                                                                                    |
| Allocatable                | The maximum memory allocation for the virtual machine, in GB.                                                 |
| Reserved                   | The memory allocation reserved for the virtual machine, in GB.                                                |
| Unreserved                 | The unreserved memory allocation for the virtual machine, in GB.                                              |
| <b>Unlimited Provision</b> | Indicates whether unlimited memory allocation provision is available<br>for the virtual machine.              |

۰

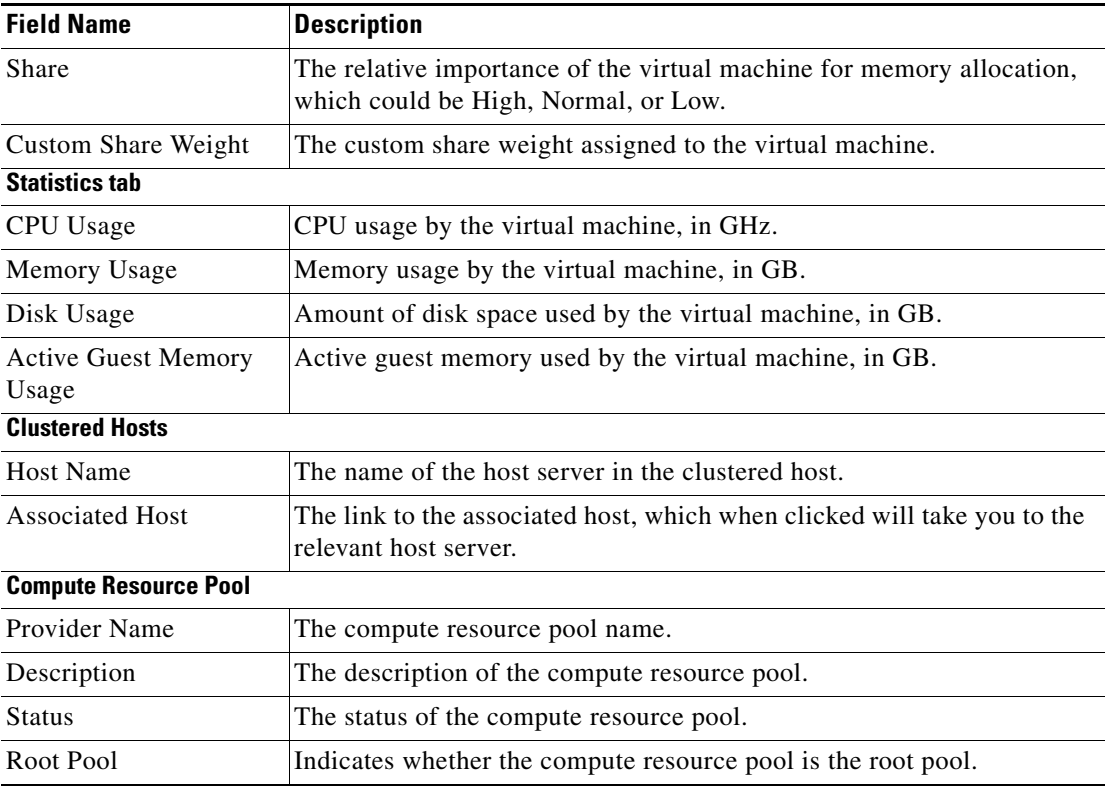

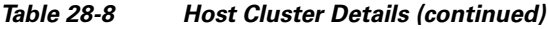

## <span id="page-22-0"></span>**Viewing the Resource Pool Details**

To view the resource pool details:

- **Step 1** In the Vision client, right-click on the required device and select the **Inventory** option.
- **Step 2** In the Inventory menu, expand the **Logical Inventory** node.
- **Step 3** Select **Compute Virtualization** > *Data Center* > **Host Clusters** > *Host cluster*. The host cluster details are displayed in the content pane.

S.

 $\Gamma$ 

**Note** Alternatively, you can also view the host cluster details by selecting **Compute Virtualization** > *Data Center* > **All Host** > **Host**.

**Step 4** In the Compute Resource Pools tab in the content pane, click on a resource pool link in the **Resource Pool** field. The **Compute Resource Pool Properties** window is displayed.In

[Table 28-10](#page-32-0) describes the resource pool details.

 $\mathsf I$ 

H

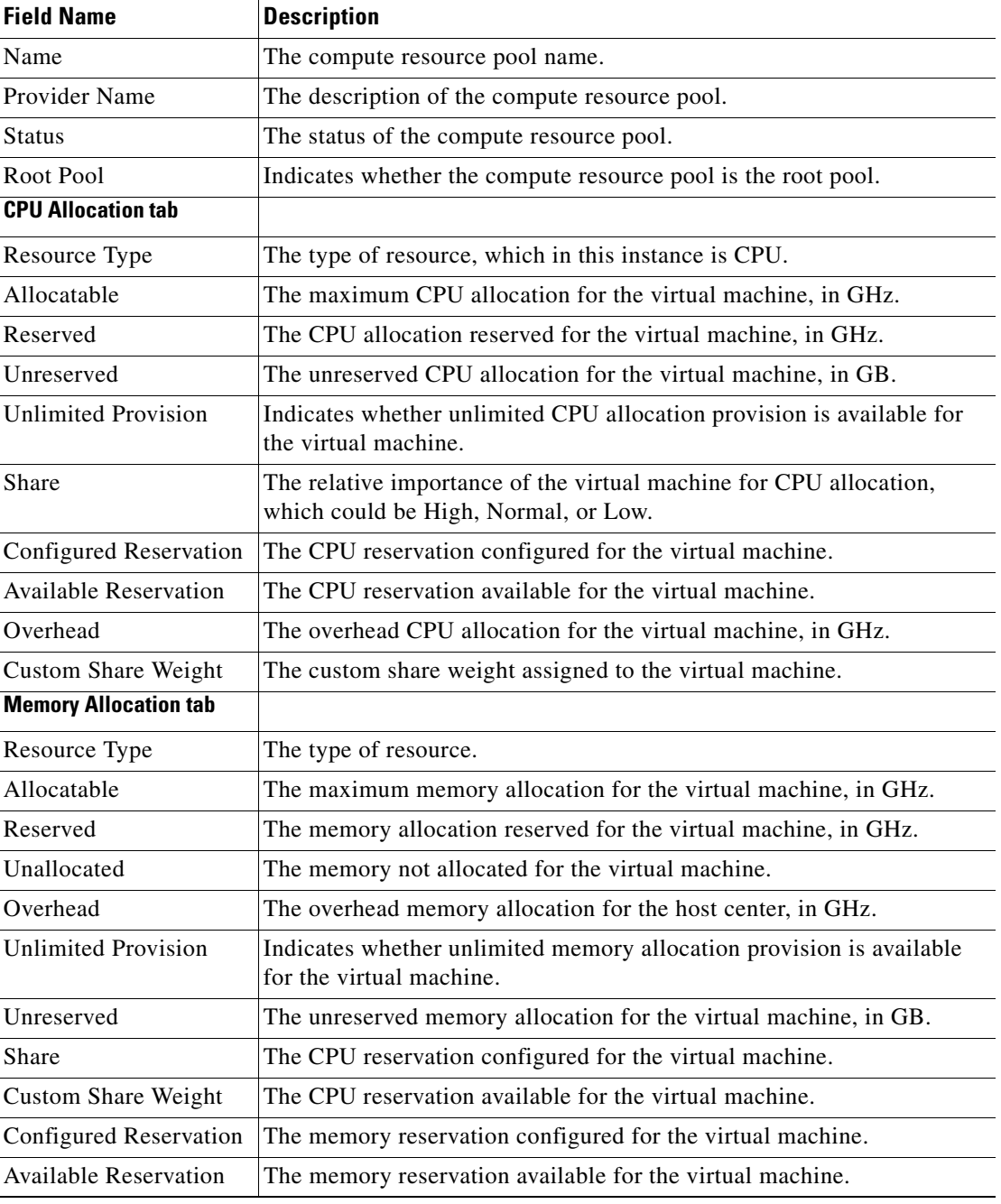

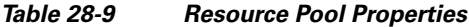

**28-25**

I

## <span id="page-24-1"></span>**Viewing the Map Node for an UCS Network Element**

Using the Vision client, you can view the physical layout and topology among the multi-chassis devices on the map. The multi-chassis devices have more than one physical chassis, but they are represented as a single entity in Prime Network. In a map, this device is shown as an aggregation of all the device chassis. For more information on viewing multi-chassis devices, see Viewing Multi-Chassis Devices, page 8-5.

For a Cisco Unified Computing Service (UCS) device, you can view its chassis along with the other elements relevant to the UCS device, such as Blade Server and IO Modules.

Another important component of the UCS is the Fabric InterConnect. The Fabric InterConnect is a core part of the UCS device. It provides both network connectivity and management capabilities to all attached blades and chassis. All chassis, and therefore all blades, attached to the interconnects become part of a single, highly available management domain.

To view the physical inventory of a UCS:

- **Step 1** Right-click on the UCS device and choose the **Inventory** option.
- **Step 2** In the Inventory window, expand the **Physical Inventory** node. The Chassis and Fabric Interconnect chassis are displayed below the node as shown in [Figure 28-9.](#page-24-0)

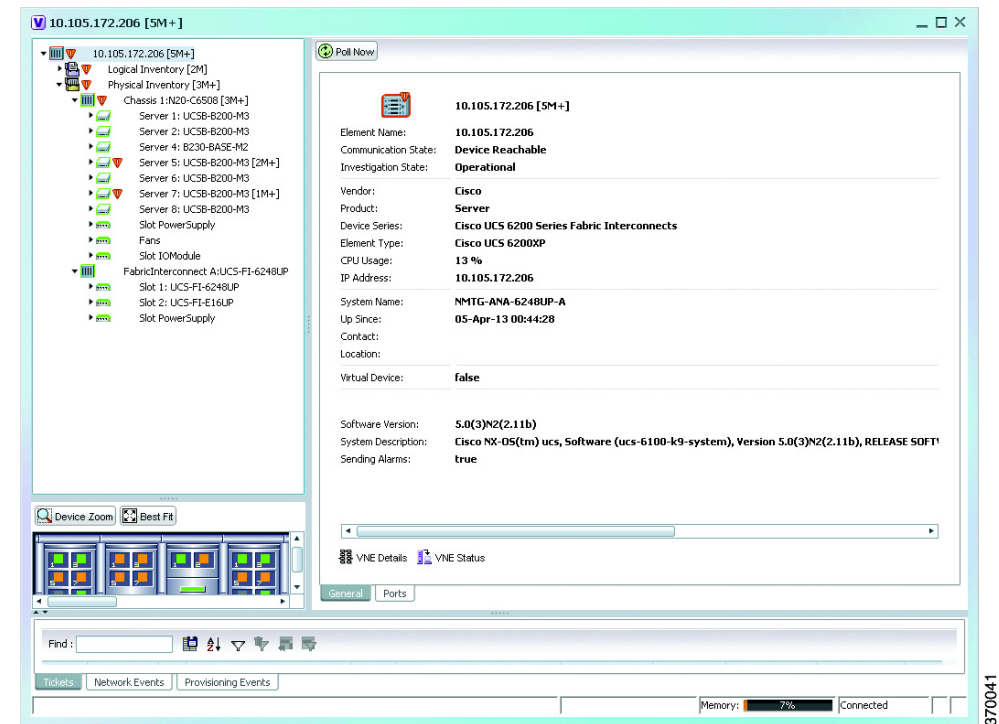

#### <span id="page-24-0"></span>*Figure 28-9 Physical Inventory Node for a UCS Device*

- **Step 3** Expand the **Chassis** node. The Blade servers, Fans, and the IO Modules that make up the Chassis are displayed under this node.
- **Step 4** Expand the **Fabric InterConnect** node.The slots and the power supply are available here. You can click on each individual node under these nodes to view more details.

Ι

#### **Step 5** Close the inventory window.

Each of these parts, i.e. the blade servers, Fabric InterConnect chassis, and IO Modules, can be connected to each other internally. For example, an IO Module can be connected to a blade server or there could also be a link between the IO Module and Fabric InterConnect chassis.

The Ethernet links between the different components of a UCS can be categorized as:

- Backplane links—The links that connect a chassis to a backplane port via the IO Module.
- Fabric links—The links that connect a chassis to a Fabric InterConnect port via the IO Module.

You can also view this link in a map that contains a separate map node for each of the following elements:

- **•** Fabric Interconnect Chassis
- **•** Blade Server Chassis
- **•** Cisco Blade Server
- **•** IO Module

The blade server chassis is shown as an aggregation that also contains the IO Module.

To view the map for a UCS device:

**Step 1** In the Vision client, open a map with a UCS device. The UCS device is displayed with a plus (+) sign. Click on the + sign. The map containing the links between each element in the UCS device is shown in the window as shown in [Figure 28-10](#page-25-0).

### <span id="page-25-0"></span>*Figure 28-10 UCS Map Node with Aggregation Links*

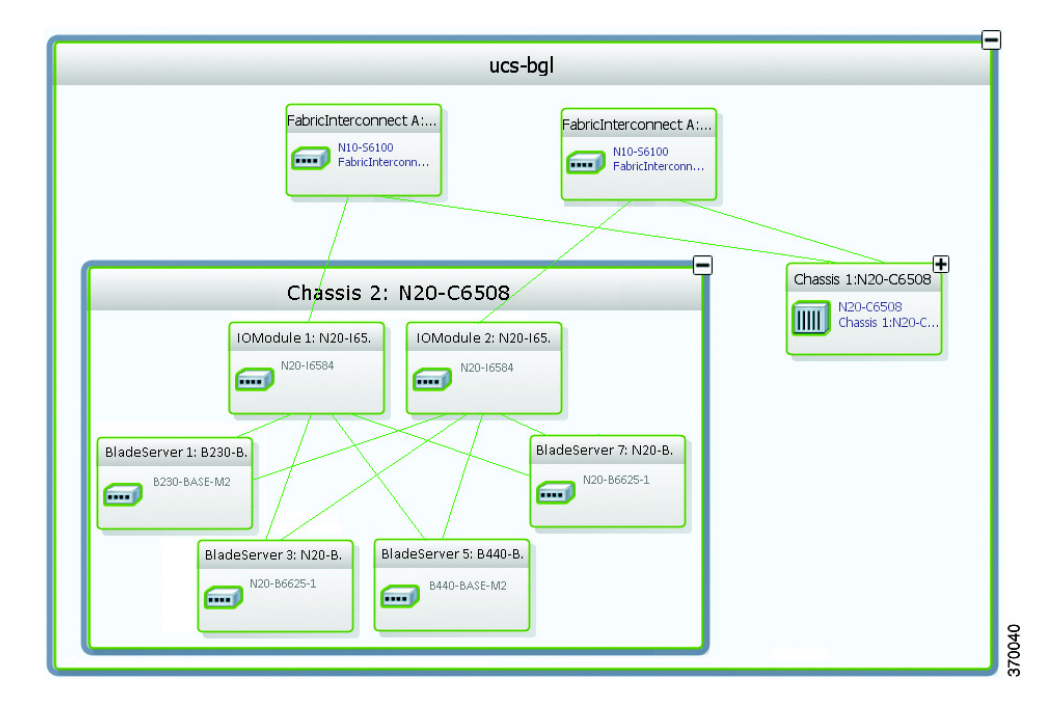

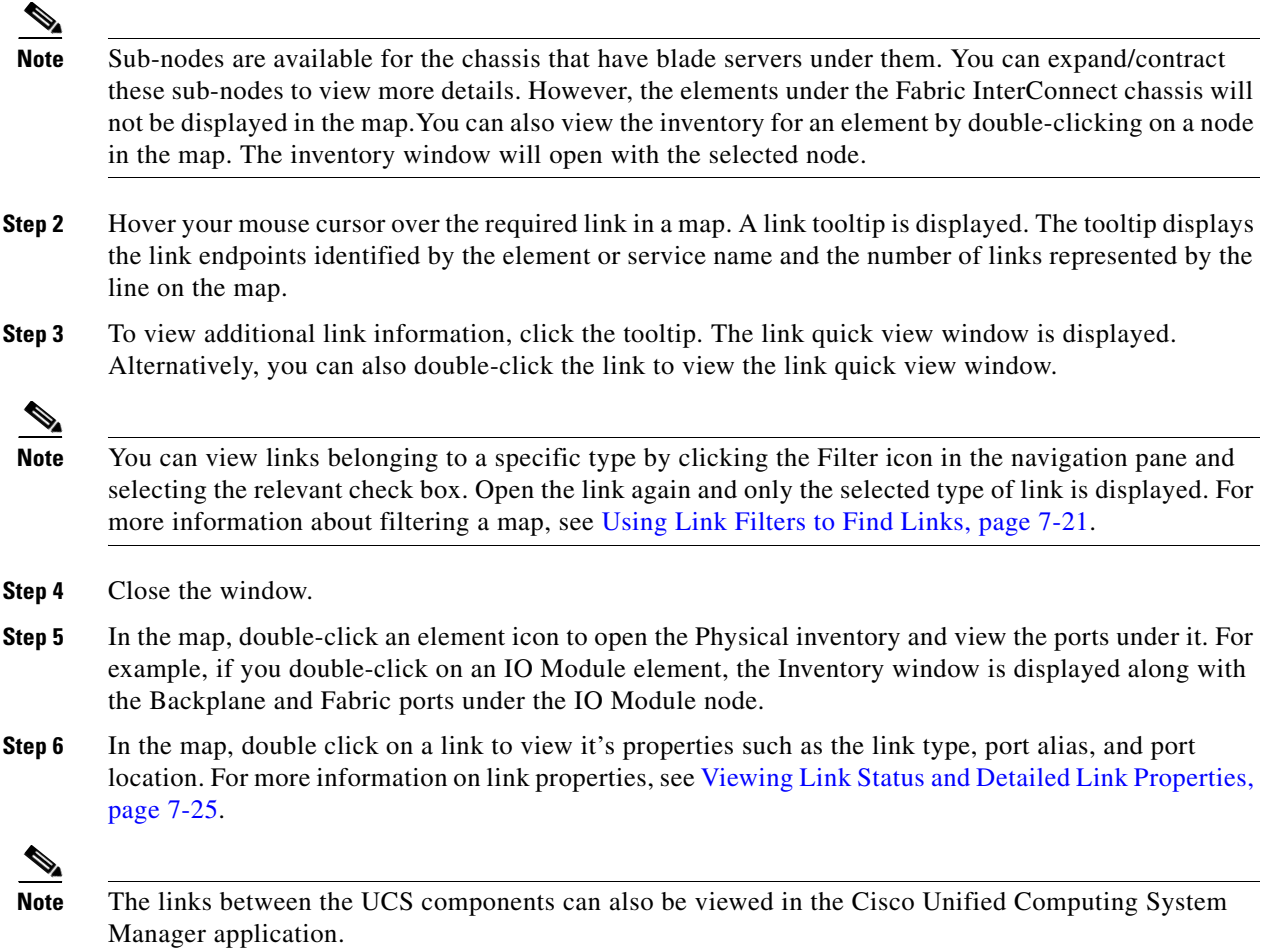

### **Discovering the UCS Devices by Network Discovery**

 $\mathbf I$ 

The Network Discovery feature automatically discovers network devices by traversing the network. The required information is an IP address for a seed device, and the SNMPv 2 or SNMPv 3 credentials. This information is added to a discovery profile that specifies the IP and SNMP information, along with any additional protocols or filters you want Prime Network to use.

You can also discover the UCS devices by Network Discovery. To manage a UCS device, the CLI and http credentials are required. However, the existing network discovery does not support http.

Since the CLI and http credentials are identical most of the times, the CLI credentials will be copied into http. You need to create a new discovery profile (using telnet or SSH credentials) for the UCS device and execute it. For more information about adding devices using Network Discovery, see the *[Cisco Prime](http://www.cisco.com/en/US/products/ps11879/prod_maintenance_guides_list.html)  [Network 4.3.1 Administrator Guide](http://www.cisco.com/en/US/products/ps11879/prod_maintenance_guides_list.html)*.

Ι

## **Viewing the Virtual Network Devices of a Data Center**

Prime Network supports the following virtual network devices of a data center:

- **•** Cisco Cloud Service Router (CSR) 1000v
- **•** Cisco Nexus 1000V
- **•** Virtual Security Gateway

### **Viewing the CSR 1000v Properties**

The Cisco Cloud Services Router (CSR) 1000V is a single-tenant router in virtual form-factor that delivers comprehensive WAN gateway functionality to multi-tenant provider-hosted clouds. It is a software router that an enterprise or a cloud provider can deploy as a virtual machine (VM) in a provider-hosted cloud.The Cisco CSR 1000V provides selected Cisco IOS XE features on a virtualization platform. It also provides secure connectivity from the enterprise premise (such as a branch office or data center) to the public or private cloud. [Figure 28-11](#page-27-0) depicts the deployment of CSR 1000v on a provider hosted cloud:

<span id="page-27-0"></span>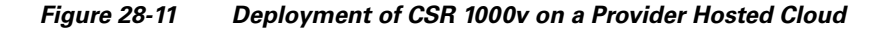

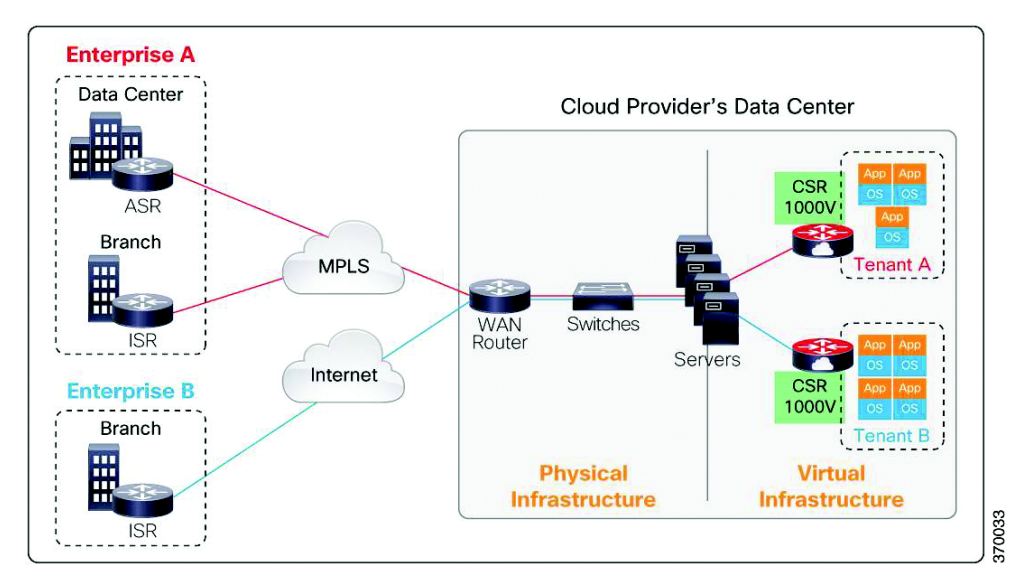

The Cisco CSR 1000V serves primarily as a router per tenant. In other words, since the CSR 1000v is situated on the tenant's side, each tenant gets its dedicated routing instance and services (along with its own VPN connections, firewall policies, QoS rules, access control, and so on).

To view the CSR 1000v properties:

- **Step 1** In the Vision client, open a map that contains the CSR 1000v device.
- **Step 2** Right-click and choose the **Inventory** option to open the Inventory window.
- **Step 3** In the **Inventory** window, click the device name to view the Element properties as shown in [Figure 28-12.](#page-28-0) For more information about the properties window, see Drilling Down into the Properties of a Network Element, page 8-2.

<span id="page-28-0"></span>*Figure 28-12 Element Properties Window*

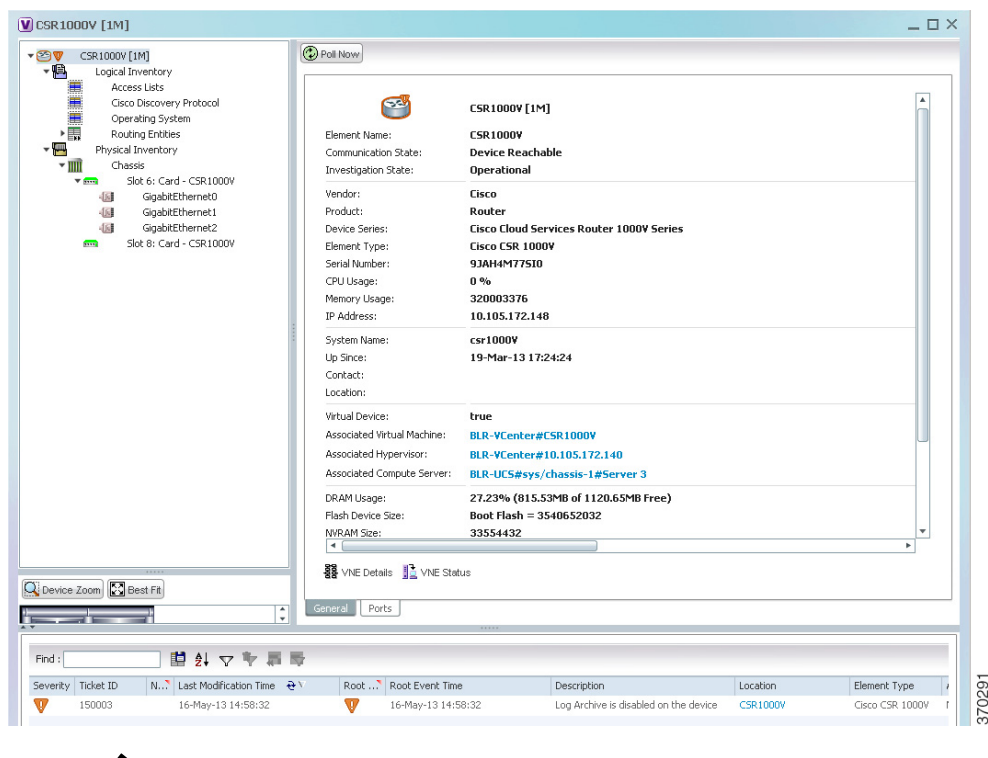

**Note** The CSR 1000v device is associated with a hypervisor and physically available on a blade server. The links to the hypervisor and blade server are displayed in the Properties window.

**Step 4** Under the **Logical Inventory** node, you can view the Access Lists, Cisco Discovery Protocol, Operating System requirements, and Routing Entities. For more information about the logical inventory properties, see Viewing the Logical Properties of a Device (Traffic, Routing, Information, Tunnels, Data Link Aggregations, Processes), page 8-21.

**Step 5** Under the **Physical Inventory** node, you can view the two slots under the Chassis node.

I

**Note** The first slot contains the Route Processor with three interface ports—one for management and the other two for data traffic. The second slot contains the Embedded Services Processor.

## **Viewing the Nexus 1000V Properties**

The Cisco Nexus 1000V device is a a distributed virtual switch solution that is fully integrated within VMware Virtual Infrastructure, including VMware vCenter for the virtualization administrator. This solution off loads the configuration of the virtual switch and port groups to the network administrator to enforce a consistent datacenter network policy. It manages a data center defined by a VirtualCenter. Each server in the data center is represented as a module and can be managed as if it were a module in a physical Cisco switch.

The Cisco Nexus 1000V has the following components that can virtually emulate a 66-slot modular Ethernet switch with redundant supervisor functions:

ן

- **•** Virtual Ethernet module (VEM)—The Virtual Ethernet Module (VEM) is one part of the Cisco Nexus 1000V device that actually switches data traffic. Several VEMs are controlled by one VSM. All the VEMs that form a switch domain should be in the same virtual Data Center as defined by VMware VirtualCenter.
- **•** Virtual supervisor module (VSM)—The VSM is a standalone, external, physical or virtual appliance that performs the following functions for the Cisco Nexus 1000V system (that is, the combination of the VSM itself and all VEMs it controls):
	- **–** Configuration.
	- **–** Management
	- **–** Monitoring.
	- **–** Diagnostics.
	- **–** Integration with VMware vCenter

In the Cisco Nexus 1000V, traffic is switched between virtual machines locally at each VEM instance. Each VEM also interconnects the local virtual machine with the rest of the network through the upstream access-layer network switch (blade, top-of-rack, end-of-row, and so forth). The VSM runs the control plane protocols and configures the state of each VEM accordingly, but it never forwards packets.

In Prime Network, you can view the connectivity between the Nexus 1000V device and the host and blade server as shown in [Figure 28-13](#page-29-0).

<span id="page-29-0"></span>*Figure 28-13 Connectivity between Nexus 1000V and host/blade server*

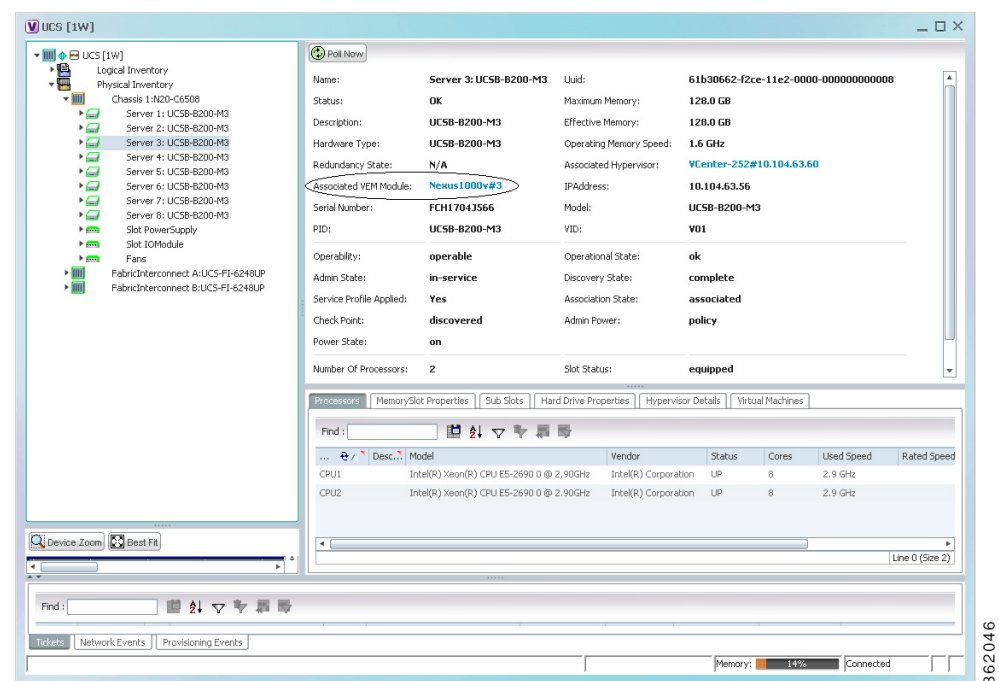

In other words, you can view the hosts under vCenter to which the device provides switching support and the underlying blade servers that are connected to the device.

To view the connectivity:

**Step 1** Right-click on the vCenter device and choose the **Inventory** option.

- **Step 2** In the Inventory window, choose **Logical Inventory > Compute Virtualization** > **Virtual Data Center** > **Host Servers** > *Host Server*.
- **Step 3** In the content pane, click the link in the **Associated VEM Module** field. You can view the details of the UCS blade server of the Nexus 1000v device to which the vCenter is connected to.

### **Viewing the VSG Properties**

The Cisco Virtual Security Gateway (VSG) is a virtual firewall appliance that provides trusted access to virtual data center and cloud environments. The Cisco VSG enables a broad set of multi tenant workloads that have varied security profiles to share a common compute infrastructure in a virtual data center private cloud or in a public cloud. By associating one or more virtual machines (VMs) into distinct trust zones, the Cisco VSG ensures that access to trust zones is controlled and monitored through established security policies.

[Figure 28-14](#page-30-0) depicts the deployment of VSG:

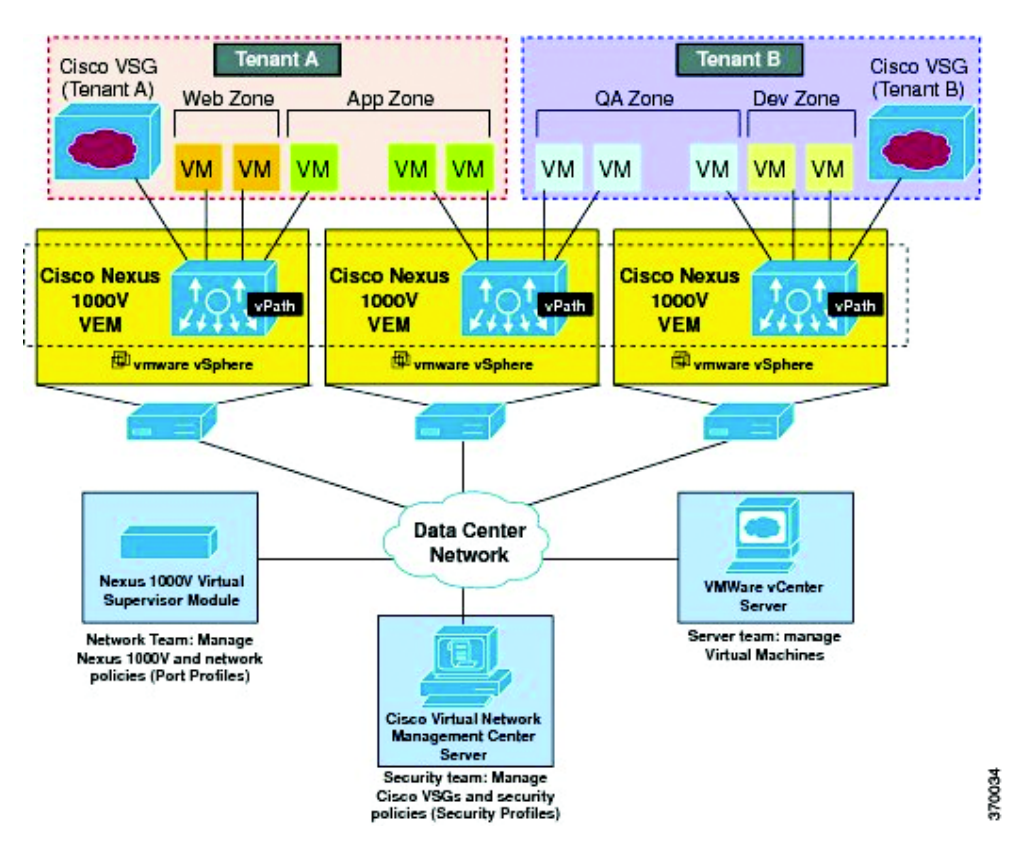

<span id="page-30-0"></span>*Figure 28-14 Deployment of VSG*

The Cisco VSG operates with the Cisco Nexus 1000V in the VMware vSphere hypervisor, and the Cisco VSG leverages the virtual network service datapath (vPath) that is embedded in the Nexus 1000V Virtual Ethernet Module (VEM). A VEM can be associated to a Cisco VSG.

To view the VSG Properties:

**Step 1** In the Vision client, open a map that contains the VSG device.

Ι

- **Step 2** Right-click and choose the **Inventory** option to open the Inventory window.
- **Step 3** In the **Inventory** window, click the device name to view the Element properties. For more information about the properties window, see Drilling Down into the Properties of a Network Element, page 8-2
	-

**Note** The VSG device is associated with a hypervisor and physically available on a blade server. The links to the hypervisor and blade server are displayed in the Properties window.

**Step 4** Under the **Logical Inventory** node, you can view the Access Lists, Cisco Discovery Protocol, Operating System requirements, and Routing Entities. For more information about the logical inventory properties, see Viewing the Logical Properties of a Device (Traffic, Routing, Information, Tunnels, Data Link Aggregations, Processes), page 8-21.

**Step 5** Under the **Physical Inventory** node, you can view only one slot.

## **Viewing the Compute Server Support Details**

Prime Network provides support for the following compute servers:

- **•** UCS B-Series Servers—The Cisco UCS B-Series Blade Servers are crucial building blocks of the Cisco Unified Computing System and are designed to increase performance, energy efficiency, and flexibility for demanding virtualized and non virtualized applications. Each Cisco UCS B-Series Blade Server uses converged network adapters (CNAs) for access to the unified fabric. This design reduces the number of adapters, cables, and access-layer switches while still allowing traditional LAN and SAN connectivity.
- **•** UCS C-Series Servers—Cisco UCS C-Series Rack Servers deliver unified computing in an industry-standard form factor to reduce total cost of ownership and increase agility
- **•** Third party or Non-Cisco servers—Includes support for non-UCS servers such as HP, Dell or IBM.

In Prime Network, the UCS B-Series and UCS C-Series servers are modelled as part of the UCS VNE. The UCS C-Series (standalone) and non-Cisco servers are modelled as individual VNEs.

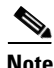

**Note** For a Cisco UCS device, you can also view the physical inventory, which includes the blade server, Fabric InterConnect and IO Modules. You can also view the physical layout and topology for the UCS device on the map. For more information, see [Viewing the Map Node for an UCS Network Element,](#page-24-1)  [page 28-25](#page-24-1).

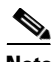

**Note** There is also a direct correlation between the blade server and its associated virtual entities. For instance, if the blade server is shut down, then the associated entities such as the virtual machines and hypervisor will also be shut down.

To view the UCS server details:

- **Step 1** In the Vision client, right-click a UCS device and choose the **Inventory** option.
- **Step 2** In the Inventory window, expand the **Physical Inventory** node.

 $\overline{\phantom{a}}$ 

**Step 3** Select *Chassis* > *Blade Server*. The blade server configuration details are displayed in the content pane as shown in [Figure 28-15](#page-32-1).

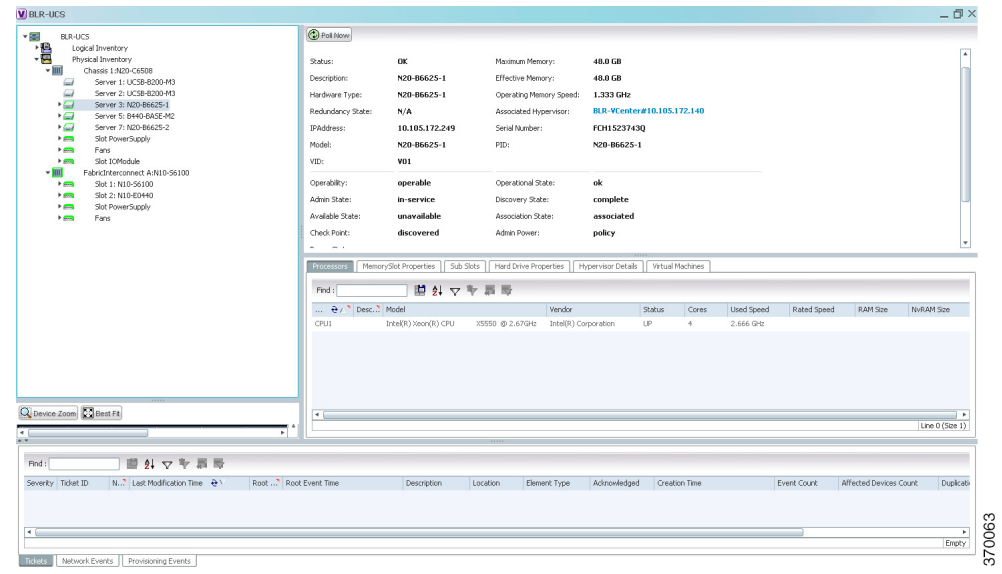

<span id="page-32-1"></span>*Figure 28-15 Blade Server Configuration Details*

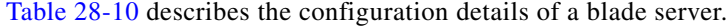

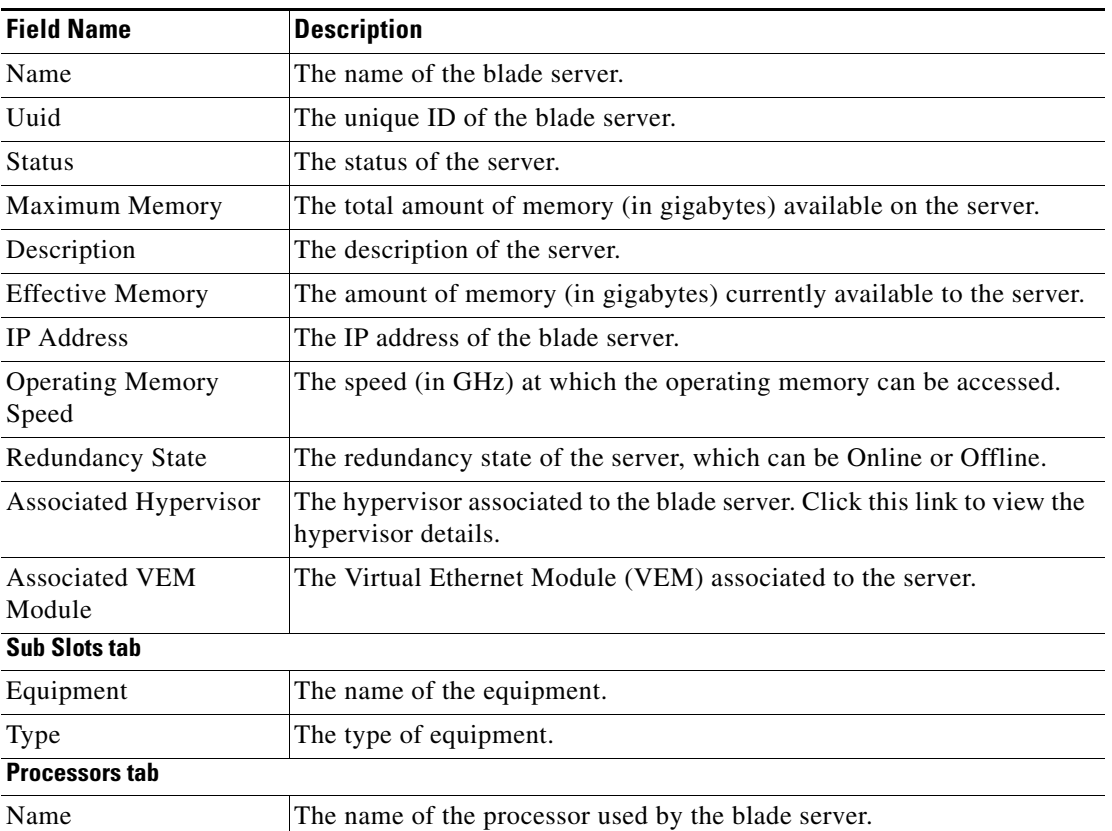

### <span id="page-32-0"></span>*Table 28-10 Blade Server Configuration Details*

 $\mathsf I$ 

| <b>Field Name</b>                 | <b>Description</b>                                             |  |  |  |
|-----------------------------------|----------------------------------------------------------------|--|--|--|
| Description                       | The description of the processor used by the blade server.     |  |  |  |
| Model                             | The processor model used by the blade server.                  |  |  |  |
| Vendor                            | The vendor of the processor.                                   |  |  |  |
| <b>Status</b>                     | The status of the processor.                                   |  |  |  |
| Cores                             | The number of cores used by the blade server.                  |  |  |  |
| <b>Used Speed</b>                 | The actual used speed of the processor, in GHz.                |  |  |  |
| Rated Speed                       | The rated speed of the processor, in GHz.                      |  |  |  |
| <b>RAM Size</b>                   | The RAM size of the processor, in GB.                          |  |  |  |
| <b>NvRAM</b> Size                 | The NvRAM Size of the processor, in GB.                        |  |  |  |
| <b>Memory Slot Properties tab</b> |                                                                |  |  |  |
| Slot Name                         | The name of the memory slot.                                   |  |  |  |
| Speed                             | The memory slot speed, in GHz.                                 |  |  |  |
| Memory Capacity                   | The maximum memory capacity of the hard drive, in GB.          |  |  |  |
| Serial Number                     | The serial number of the memory slot.                          |  |  |  |
| Status                            | The status of the memory slot.                                 |  |  |  |
| <b>Hard Drive Properties</b>      |                                                                |  |  |  |
| <b>Model Name</b>                 | The model name of the hard drive.                              |  |  |  |
| <b>Storage Capacity</b>           | The total storage capacity of the hard drive, in GB.           |  |  |  |
| Free Space                        | The total space available for usage in the hard drive.         |  |  |  |
| isFRU                             | Indicates whether the hard drive is removable.                 |  |  |  |
| Drive Type                        | The type of hard drive, which can be any one of the following: |  |  |  |
|                                   | <b>Fixed Disk</b><br>$\bullet$                                 |  |  |  |
|                                   | <b>RAM Disk</b>                                                |  |  |  |
|                                   | Flash Memory                                                   |  |  |  |
|                                   | Network Disk                                                   |  |  |  |
|                                   | Removable Disk                                                 |  |  |  |
| <b>Status</b>                     | The status of the hard drive.                                  |  |  |  |
| <b>Hypervisor tab</b>             |                                                                |  |  |  |
| <b>Fault Tolerance Version</b>    | The fault tolerance version of the hypervisor.                 |  |  |  |
| Uuid                              | The unique ID of the hypervisor.                               |  |  |  |
| Model                             | The model of the hypervisor.                                   |  |  |  |
| EvcMode                           | The Enhanced vMotion Capability (Evc) mode of the hypervisor.  |  |  |  |
| Virtual Data Center<br>Name       | The name of the virtual data center of the hypervisor.         |  |  |  |
| <b>Isv Motion Enabled</b>         | Indicates whether the Lsv motion is enabled.                   |  |  |  |
| <b>MAC</b> Address                | The MAC address of the hypervisor.                             |  |  |  |

*Table 28-10 Blade Server Configuration Details (continued)*

| <b>Field Name</b>              | <b>Description</b>                                                                                                    |
|--------------------------------|----------------------------------------------------------------------------------------------------|
| <b>Fault Tolerance Enabled</b> | Indicates whether fault tolerance service is enabled or not. This service<br>provides continuous availability by protecting the primary virtual<br>machine with a secondary virtual machine that runs simultaneously on<br>a separate host. |
| Software Type                  | The type of software used by the hypervisor.                                                                                                    |
| <b>IP</b> Address              | The IP address of the hypervisor.                                                                                                    |
| Name                           | The name of the hypervisor.                                                                                                    |
| State                          | The status of the hypervisor, which could be Running, Runnable,<br>Waiting, Exiting, or Other.                                                                                                    |
| Vendor                         | The name of the vendor for the hypervisor.                                                                                                    |
| <b>Virtual Machines tab</b>    |                                                                                                    |
| Virtual Machine                | The name of the virtual machine associated with the blade server. The<br>severity of the blade server is also displayed along with the name.                                                                                                |
| <b>IP</b> Address              | The IP address of the virtual machine.                                                                                                    |
| <b>DNS</b> Name                | The domain name of the virtual machine.                                                                                                    |
| <b>MAC</b> Address             | The MAC address of the virtual machine.                                                                                                    |
| <b>State</b>                   | The status of the virtual machine, which could be Powered On, Powered<br>Off, or Suspended.                                                                                                    |
| <b>VM</b> Version              | The hardware version of the virtual machine.                                                                                                    |
| Virtual CPU                    | The number of virtual CPUs configured for the virtual machine on the<br>virtual machine.                                                                                                    |
| Fault Tolerance Enabled        | Indicates whether fault tolerance service is enabled or not.                                                                                                    |

*Table 28-10 Blade Server Configuration Details (continued)*

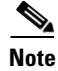

 $\overline{\phantom{a}}$ 

**Note** The Hypervisor and Virtual Machine tabs will be displayed only if the compute server is managed by a VMware VCenter, which is monitored by the same instance of Prime Network.

Ι

## **Viewing the Non Cisco Server Details**

In Prime Network, non Cisco servers such as IBM, HP, and Dell are modeled as individual VNEs. These servers are modeled based on the operating system installed on them, and not on the native hardware or management applications running on these hardware.

The following operating systems are supported for modeling:

- **•** Windows
- **•** Linux
- **•** VMWare ESXi
- **•** Any other operating system that supports MIB2, RFC-1213-MIB, HOST-RESOURCE-MIB

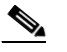

**Note** When ESXi is modeled on VMWare, ensure that SSH is also modeled along with it.

To view the non Cisco server details:

- **Step 1** In the Vision client, right-click Non-Cisco device and choose the **Inventory** option.
- **Step 2** In the Inventory window, expand the **Physical Inventory** node.
- **Step 3** Select the **Server** node. The server configuration details are displayed in the content pane along with the details of the operating system available in the server. The following tabs are also available:
	- **–** Ports
	- **–** Processors
	- **–** Hard Drive Properties
	- **–** Memory Slot Properties
	- **–** Hypervisor Details

### **Viewing the Mapping between the Compute Server and Hypervisor**

The Cisco and non Cisco servers also support hypervisory functions to support various operating systems. Prime Network allows you to view the mapping details between the compute server and the hypervisor.

To view the mapping between the compute server and hypervisor:

- **Step 1** In the Vision client, right-click a UCS device and choose the **Inventory** option.
- **Step 2** In the Inventory window, expand the **Physical Inventory** node.
- **Step 3** Select **Chassis** > *Blade Server*. The blade server configuration details are displayed in the content pane.
- **Step 4** Click the link in the **Associated Hypervisor** field to go to the relevant hypervisor under the vCenter node. The details of the hypervisor are displayed in the content pane, which also includes the **Associated Compute Server** field that contains a link to the relevant compute server.

Each blade server under the Chassis in the Physical inventory will link to the associated hypervisor. This is also applicable to the third party servers. In other words, the third party server also contains a link to the associated hypervisor.

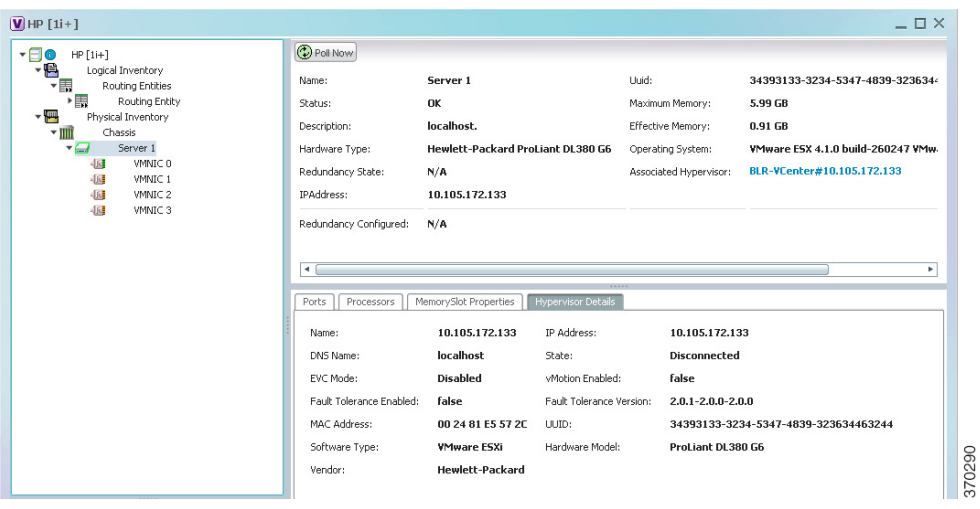

## <span id="page-36-0"></span>**Viewing the Storage Area Network Support Details**

A storage area network (SAN) is a dedicated network that provides access to consolidated, block level data storage. SANs are primarily used to make storage devices, such as disk arrays, tape libraries, and optical jukeboxes, accessible to servers so that the devices appear like locally attached devices to the operating system. A SAN typically has its own network of storage devices that are generally not accessible through the local area network by other devices.

A virtual storage area network (VSAN) is a collection of ports from a set of connected Fibre Channel switches, that form a virtual fabric. Ports within a single switch can be partitioned into multiple VSANs, despite sharing hardware resources. Conversely, multiple switches can join a number of ports to form a single VSAN.

Most storage networks use the SCSI protocol for communication between servers and disk drive devices. A mapping layer to other protocols is used to form a network.

In Prime Network, the following technologies are used for storage area networks:

- **•** Fibre Channel (FC)—Fibre Channel is a high-speed network technology (commonly running at 2-, 4-, 8- and 16-gigabit speeds) primarily used for storage networking. It was primarily used in the supercomputer field, but has now become the standard connection type for storage area networks (SAN) in enterprise storage. Fibre Channel can help with design of large-scale, storage-intensive systems. It can also provide a solution that allows rapid storage and retrieval of information, while simplifying the interconnection of different components in the system
- Fibre Channel over Ethernet (FCoE)—Fibre Channel over Ethernet is an encapsulation of Fibre Channel frames over Ethernet networks. This allows Fibre Channel to use 10 Gigabit Ethernet networks (or higher speeds) while preserving the Fibre Channel protocol. It drastically reduces the number of I/O adapters, cables, and switches in the data center, while providing a wire-once, agile infrastructure. Based on lossless, reliable 10 Gigabit Ethernet, FCoE networks combine LAN and multiple storage protocols on a single converged network.

Ι

For information on the devices that support VSAN, refer to *Cisco Prime Network 4.1 Supported VNEs*.

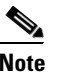

**Note** The Cisco Fabric InterConnect UCS devices only supports the Fibre Channel over Ethernet technology.

### **Viewing the Storage Area Network Configuration Details**

To view the VSAN configuration details:

- **Step 1** In the Vision client, right-click the required device and choose the **Inventory** option.
- **Step 2** In the Inventory window, expand the **Logical Inventory** node.
- **Step 3** Select **VSANs >** *VSAN service*. The VSAN configuration details are displayed in the content pane as shown in the [Figure 28-16.](#page-37-0)

<span id="page-37-0"></span>*Figure 28-16 VSAN Configuration Details*

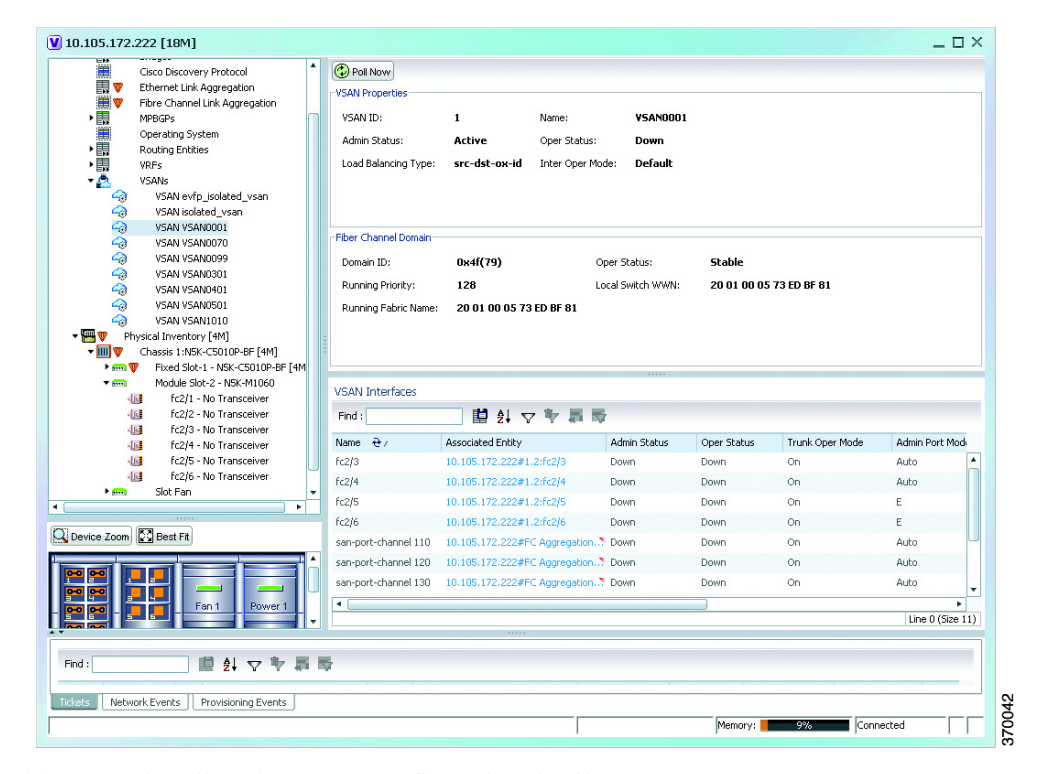

[Table 28-10](#page-38-0) describes the VSAN configuration details.

### <span id="page-38-0"></span>*VSAN Configuration Details*

 $\mathbf{I}$ 

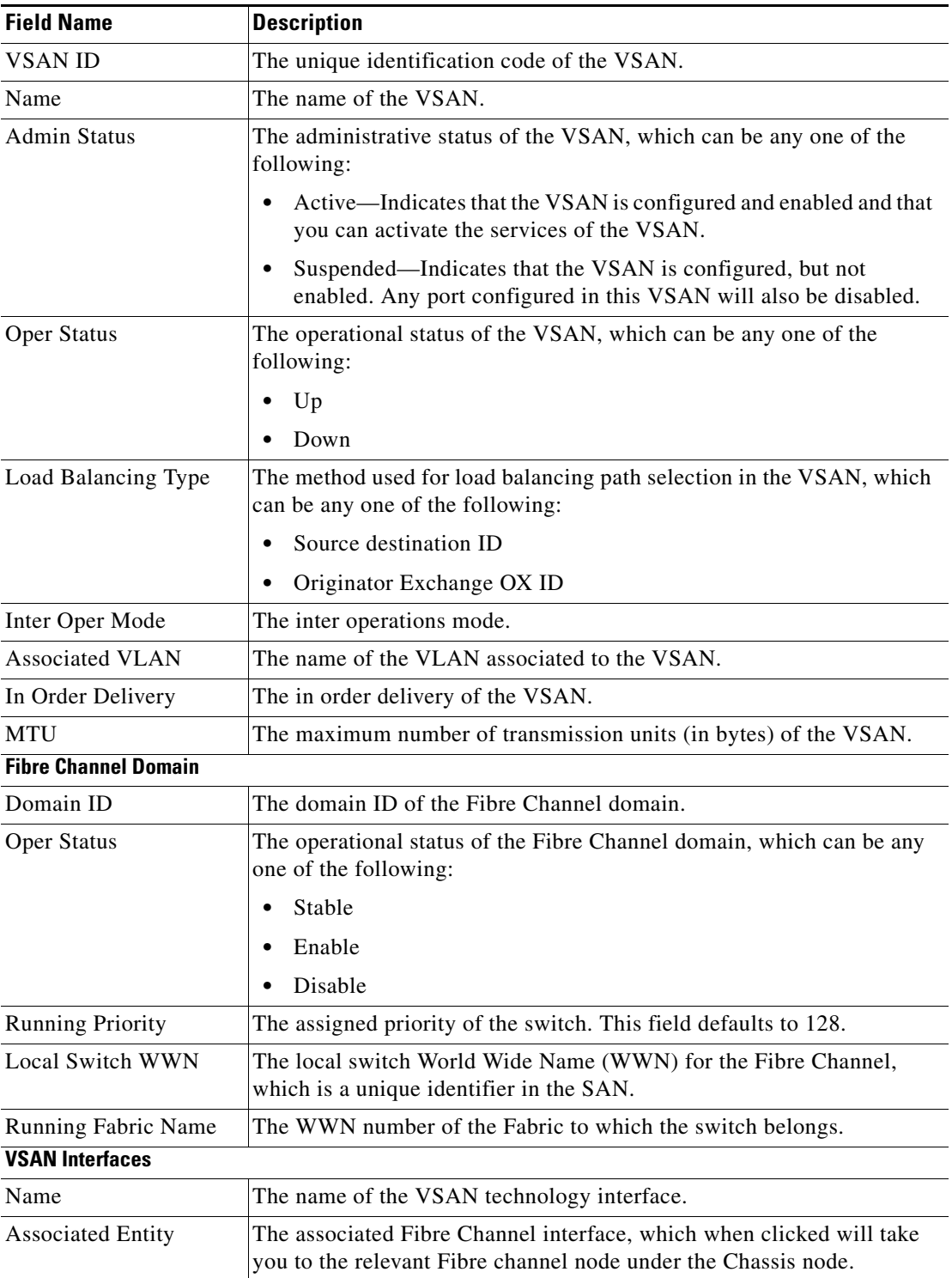

 $\blacksquare$ 

 $\mathsf I$ 

### *VSAN Configuration Details (continued)*

H

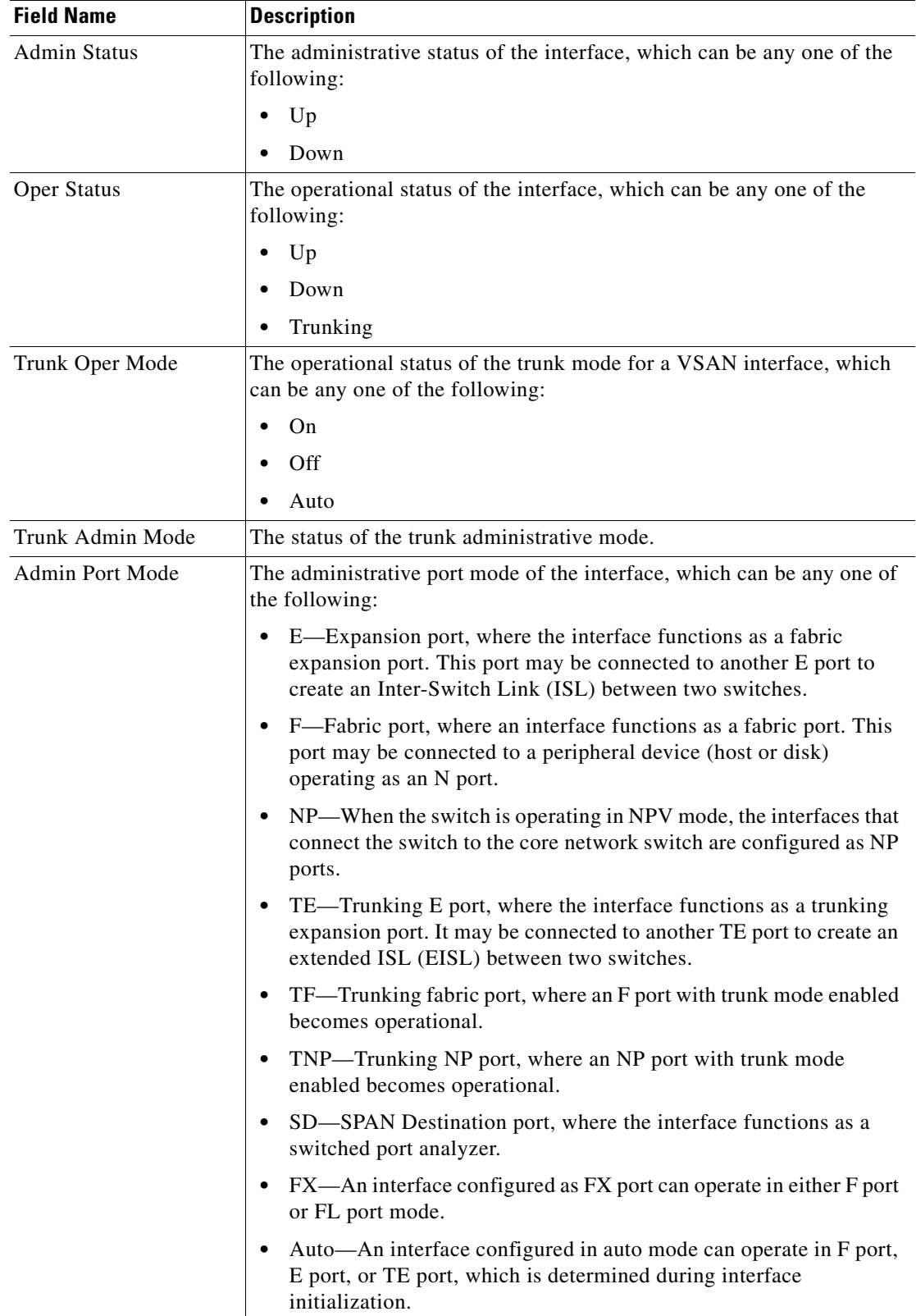

### *VSAN Configuration Details (continued)*

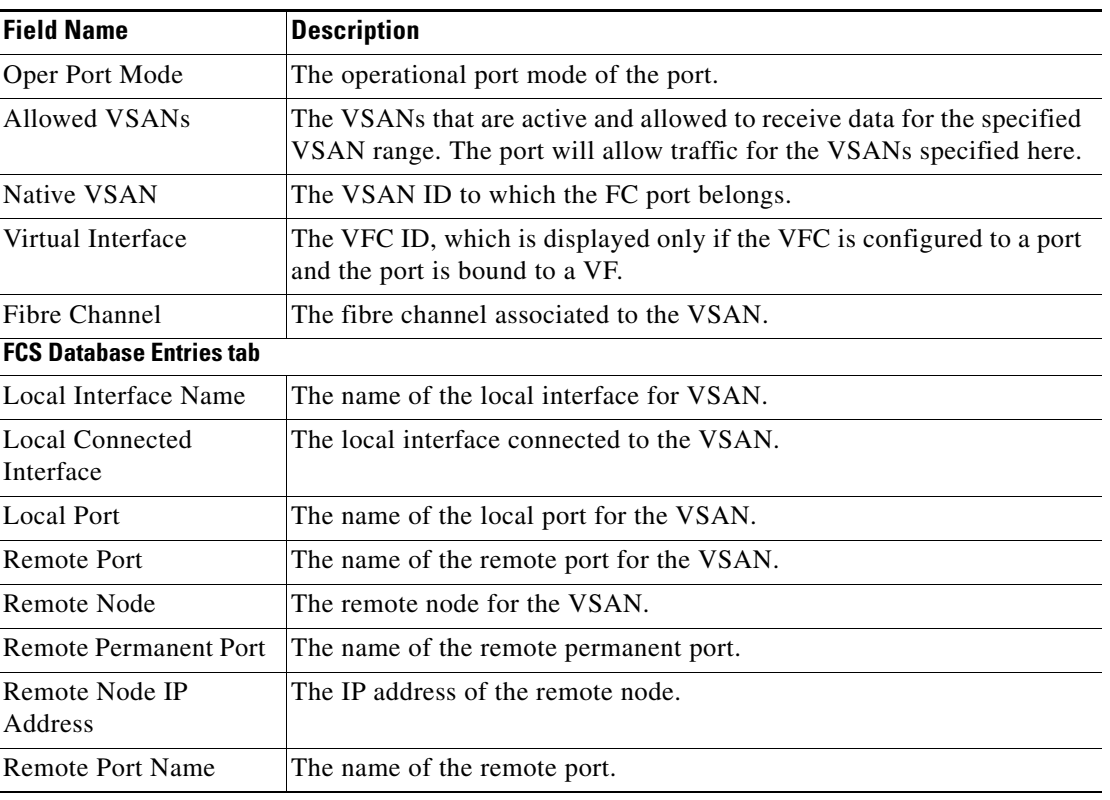

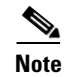

 $\Gamma$ 

**Note** For more information about the alarms relating to FC and FCoE, see the *[Cisco Prime Network 4.2.2](http://www.cisco.com/en/US/products/ps11879/prod_maintenance_guides_list.html)  [Supported Service Alarms](http://www.cisco.com/en/US/products/ps11879/prod_maintenance_guides_list.html)*.

## **Viewing the FC Interface Details**

To view the FC Interface details:

- **Step 1** In the Vision client, right-click the required device and choose the **Inventory** option.
- **Step 2** In the Inventory window, expand the **Physical Inventory** node.
- **Step 3** Select **Chassis** > *Module Slot* > *Fibre channel interface*. The FC interface details are displayed in the content pane.

[Table 28-11](#page-41-0) describes the FC configuration details.

<span id="page-41-0"></span>H

 $\mathsf I$ 

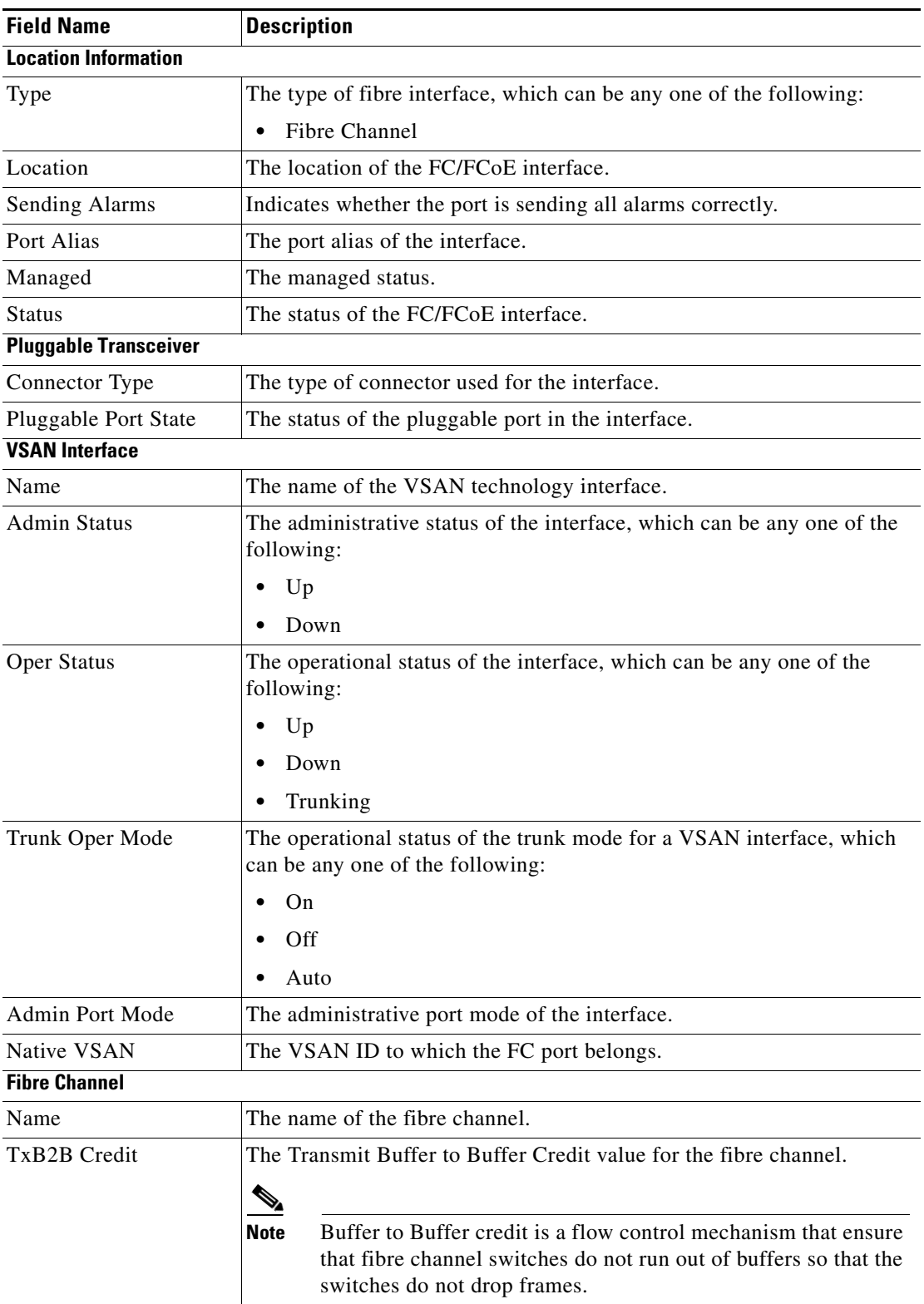

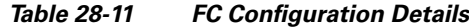

٧

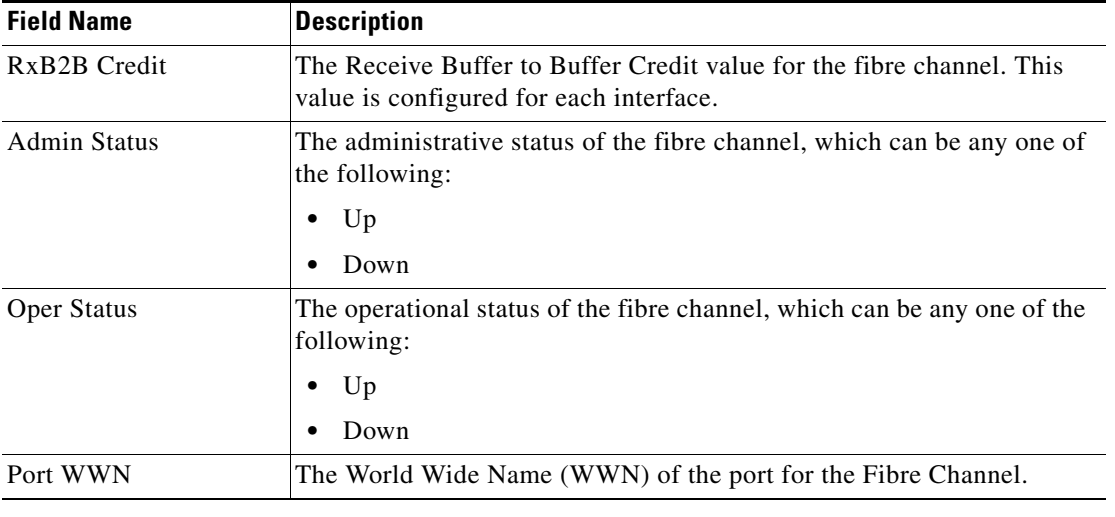

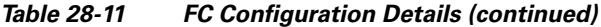

## **Viewing the FCoE Interface Details**

 $\Gamma$ 

To view the FCoE Interface details:

- **Step 1** In the Vision client, right-click the required device and choose the **Inventory** option.
- **Step 2** In the Inventory window, expand the **Physical Inventory** node.
- <span id="page-42-0"></span>**Step 3** Select **Chassis** > *Fixed Slot* > *FCoE interface*. The FCoE interface details are displayed in the content pane. The following information is displayed in the content pane:

[Table 28-12](#page-42-0) describes the FCoE configuration details.

*Table 28-12 FCoE Configuration Details*

| <b>Field Name</b>         | <b>Description</b>                                                                         |
|---------------------------|--------------------------------------------------------------------------------------------|
| <b>VLAN Interface tab</b> |                                                                                            |
| Mode                      | The VLAN interface configuration mode, which can be any one of the<br>following:           |
|                           | Unknown                                                                                    |
|                           | Access<br>٠                                                                                |
|                           | Dynamic Auto                                                                               |
|                           | Dynamic Desirable                                                                          |
|                           | Trunk<br>٠                                                                                 |
|                           | Dot 1Q Tunnel                                                                              |
| <b>VLAN</b> Type          | The VLAN interface type, such as Layer 2 VLAN.                                             |
| Native VLAN ID            | VLAN Identifier (VID) associated with this VLAN. The range of the<br>VLAN ID is 1 to 4067. |

 $\mathbf I$ 

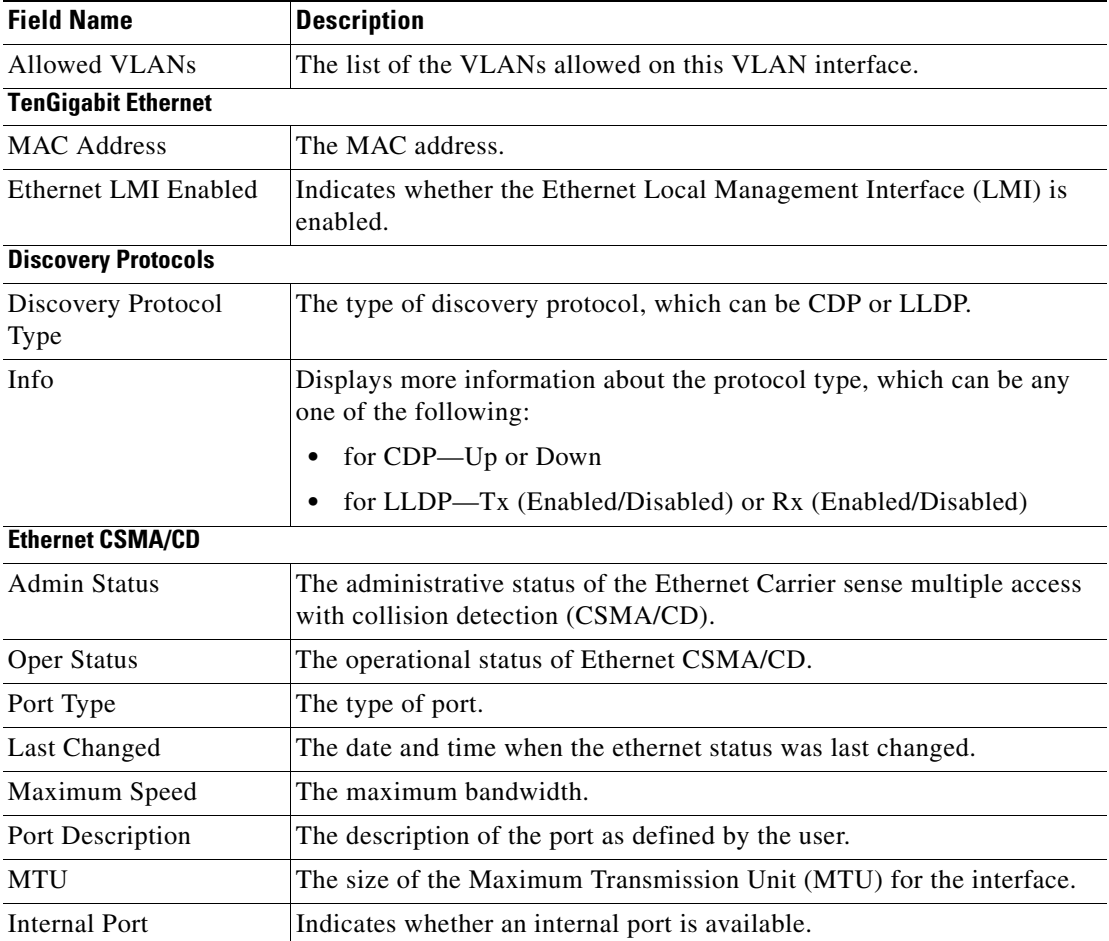

#### *Table 28-12 FCoE Configuration Details (continued)*

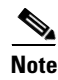

**Note** For more information about the other sections in this window, see [Table 28-11.](#page-41-0)

## **Viewing the Fibre Channel Link Aggregation**

To view the Fiber Channel Link Aggregation details:

- **Step 1** In the Vision client, right-click the required device and choose the **Inventory** option.
- **Step 2** In the Inventory window, expand the **Logical Inventory** node.
- **Step 3** Select the **Fibre Channel Link Aggregation** option. The list of aggregations are displayed in the content pane.
- **Step 4** Double-click on an aggregation. The **Fibre Channel Link Aggregation Properties** window is displayed as shown in [Figure 28-17.](#page-44-0)

l.

 $\overline{\phantom{a}}$ 

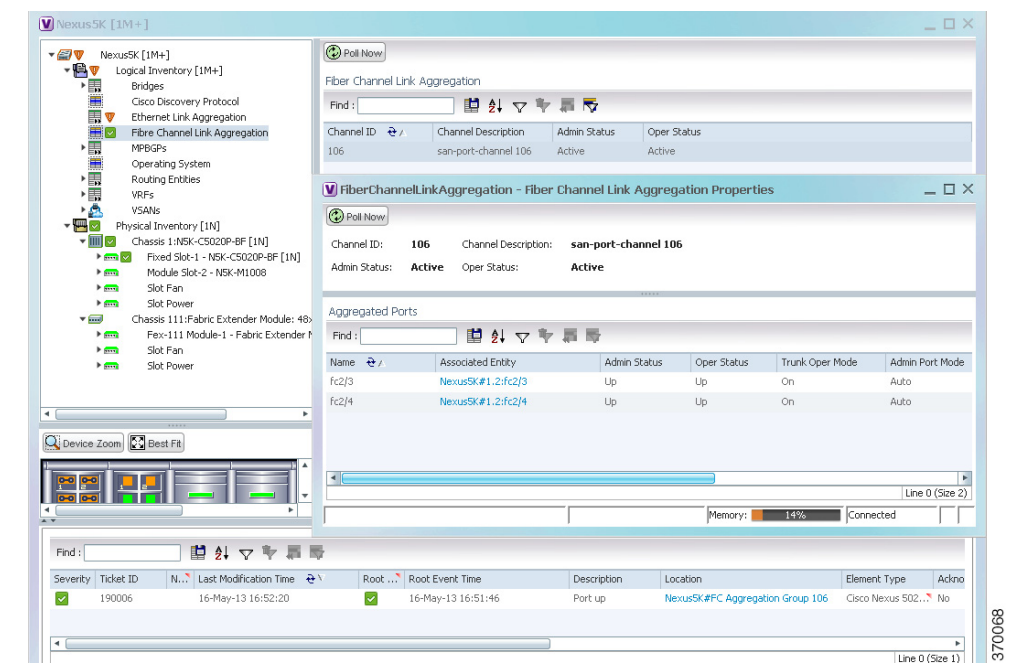

### <span id="page-44-0"></span>*Figure 28-17 Fibre Channel Link Aggregation*

[Table 28-13](#page-44-1) describes the Fibre Channel Link Aggregation Properties.

### <span id="page-44-1"></span>*Table 28-13 Fibre Channel Link Aggregation Properties*

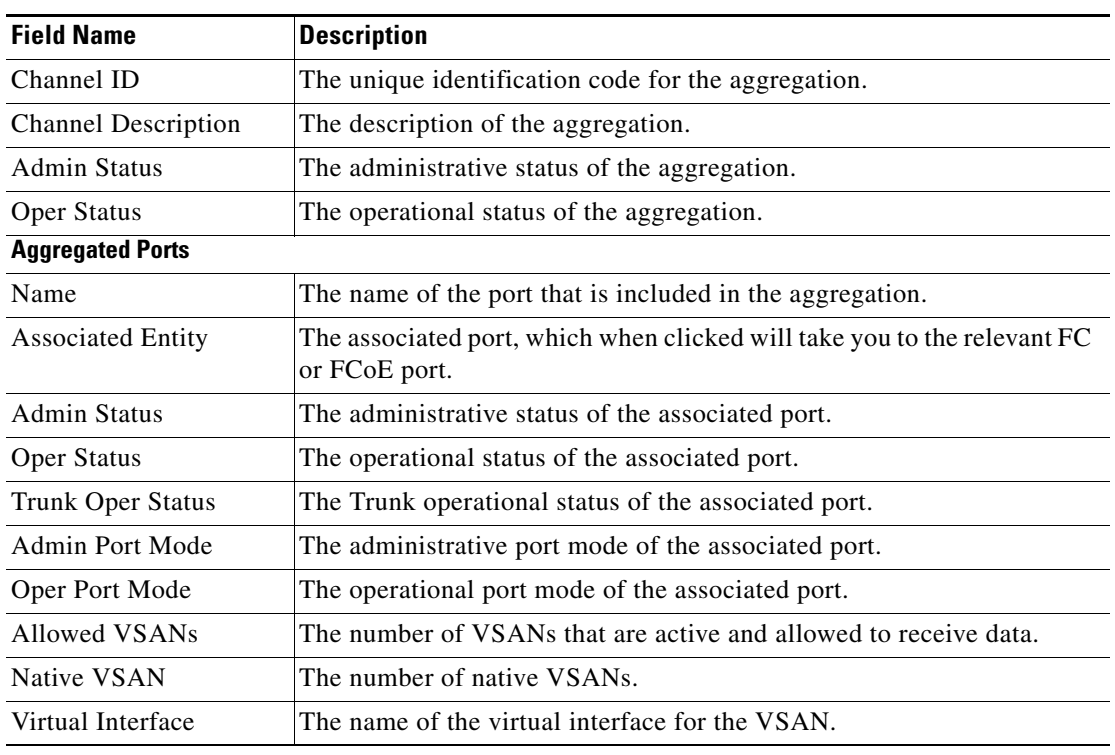

Ι

### **Viewing Fibre Channel Links Between Devices in a Map**

To view the FC links between devices in a map:

- **Step 1** In the Vision client, open the map that contains the Fibre Channel links.
- **Step 2** Click on the Filter icon in the navigation menu and select only the **Fibre Channel** check box. Click **OK**. The map that you have opened only displays the Fibre Channel links between devices. For more information about viewing these link properties, see [Viewing the Map Node for an UCS Network](#page-24-1)  [Element, page 28-25](#page-24-1).

## **Searching for Compute Services**

The Compute Services Search feature in Prime Network allows you to search for the following entities:

- **•** Virtual Machines (can be found in the VCenter device)
- **•** Hypervisors (can be found in the VCenter device)
- **•** Bare Metal (For example, the blade servers, which can be found in a UCS device)

To use the Compute services search feature:

- **Step 1** In the Vision client, select **Network Inventory** > **Compute Services**.
- **Step 2** In the **Compute Services** window, select the **Search** radio button.
- **Step 3** From the Search drop down box, select any one of the following options:
	- **•** DNS Name
	- **•** IP Address
	- **•** Name
- **Step 4** In the text box available, enter the name based on the option selected in the Search drop-down box.
- **Step 5** Click **Go**. The entity details are displayed in the table below as shown in [Figure 28-18](#page-46-0).

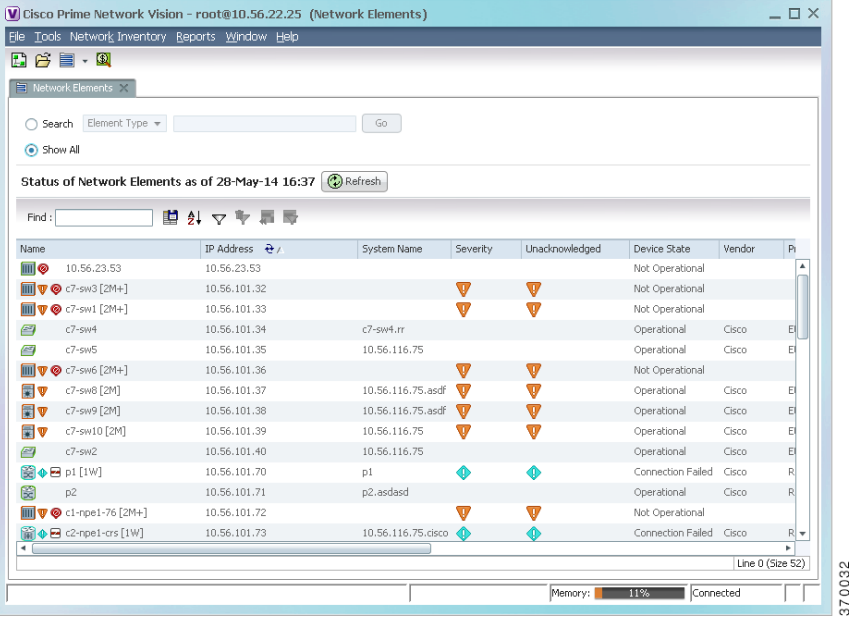

### <span id="page-46-0"></span>*Figure 28-18 Compute Service Search*

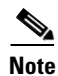

 $\overline{\phantom{a}}$ 

<span id="page-46-1"></span>**Note** You can also click the **Show All** radio button to view a list of devices with hypervisors, blade servers, and virtual machines.

[Table 28-14](#page-46-1) describes the compute services search results.

#### *Table 28-14 Compute Services Search Result*

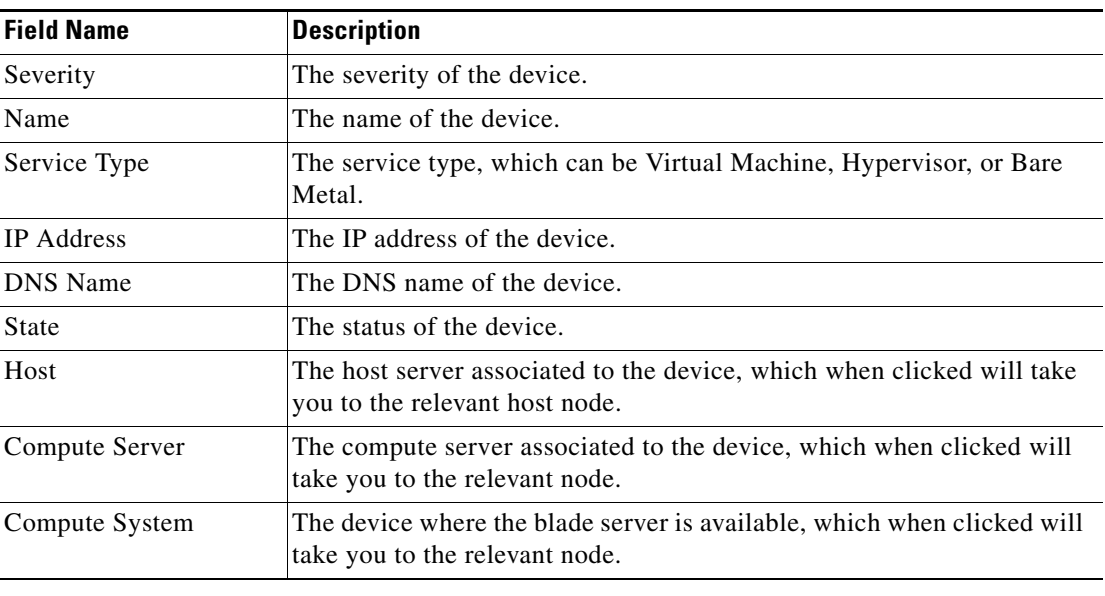

Ι

## <span id="page-47-0"></span>**Monitoring Virtualized Service Module**

### **Virtualized Service Module (VSM)**

The Cisco ASR 9000 VSM Card is a service card built specifically for the Cisco ASR9000 platform. The Cisco ASR 9000 VSM Card is supported on any slot on the Cisco ASR 9000 Series Aggregation Services Router (ASR90xx and ASR99xx). The Cisco ASR 9000 VSM Card has the capability to run a hypervisor on it. The hypervisor (example KVM) can host a single VM.

### **Service Enablement**

Service Enablement provides the ability to install and uninstall a service without impacting the other services running on the Cisco ASR 9000 VSM Card. Service enablement allows you to instantiate a service instance by specifying the name and location of the service image package and the target of the service.

For more information on virtual service package and its installation, refer [Configuring Virtual Services](http://www.cisco.com/c/en/us/td/docs/routers/asr9000/software/asr9k_r5-1/interfaces/configuration/guide/hc51xasr9kbook/hc51virt.pdf)  [on the Cisco ASR 9000 Series Router.](http://www.cisco.com/c/en/us/td/docs/routers/asr9000/software/asr9k_r5-1/interfaces/configuration/guide/hc51xasr9kbook/hc51virt.pdf)

### **Viewing VSM Properties in Physical Inventory**

To view VSM properties in the physical inventory:

- **Step 1** In the Vision client, double-click the device in which the VSM card is configured.
- **Step 2** In the inventory window, expand the Physical Inventory node.
- <span id="page-47-1"></span>**Step 3** Choose **Chassis** > **Server <Number>: Card A9K-VSM-500**. The server configuration details are displayed in the content pane.

[Table 28-15](#page-47-1) describes configuration details of the server configured with ASR 9000 series VSM service information.

| <b>Field Name</b>       | <b>Description</b>                                                                       |
|-------------------------|------------------------------------------------------------------------------------------|
| Name                    | The name of the server.                                                                  |
| Uuid                    | The unique ID of the server.                                                             |
| <b>Status</b>           | The status of the server.                                                                |
| <b>Maximum Memory</b>   | The total amount of memory (in gigabytes) available on the server.                       |
| Description             | Description of the VSM card. For example, ASR9000 series Virtualized<br>Services Module. |
| <b>Effective Memory</b> | The amount of memory (in gigabytes) currently available to the server.                   |
| Hardware Type           | Hardware type of the VSM card. For example, cevModuleA9KVSM500.                          |
| <b>Hardware Version</b> | Hardware version of the VSM card. For example, V00.                                      |
| Software Version        | Operating system software version.                                                       |

*Table 28-15 Server Configuration Details with ASR 9000 series VSM Service*

 $\mathbf{I}$ 

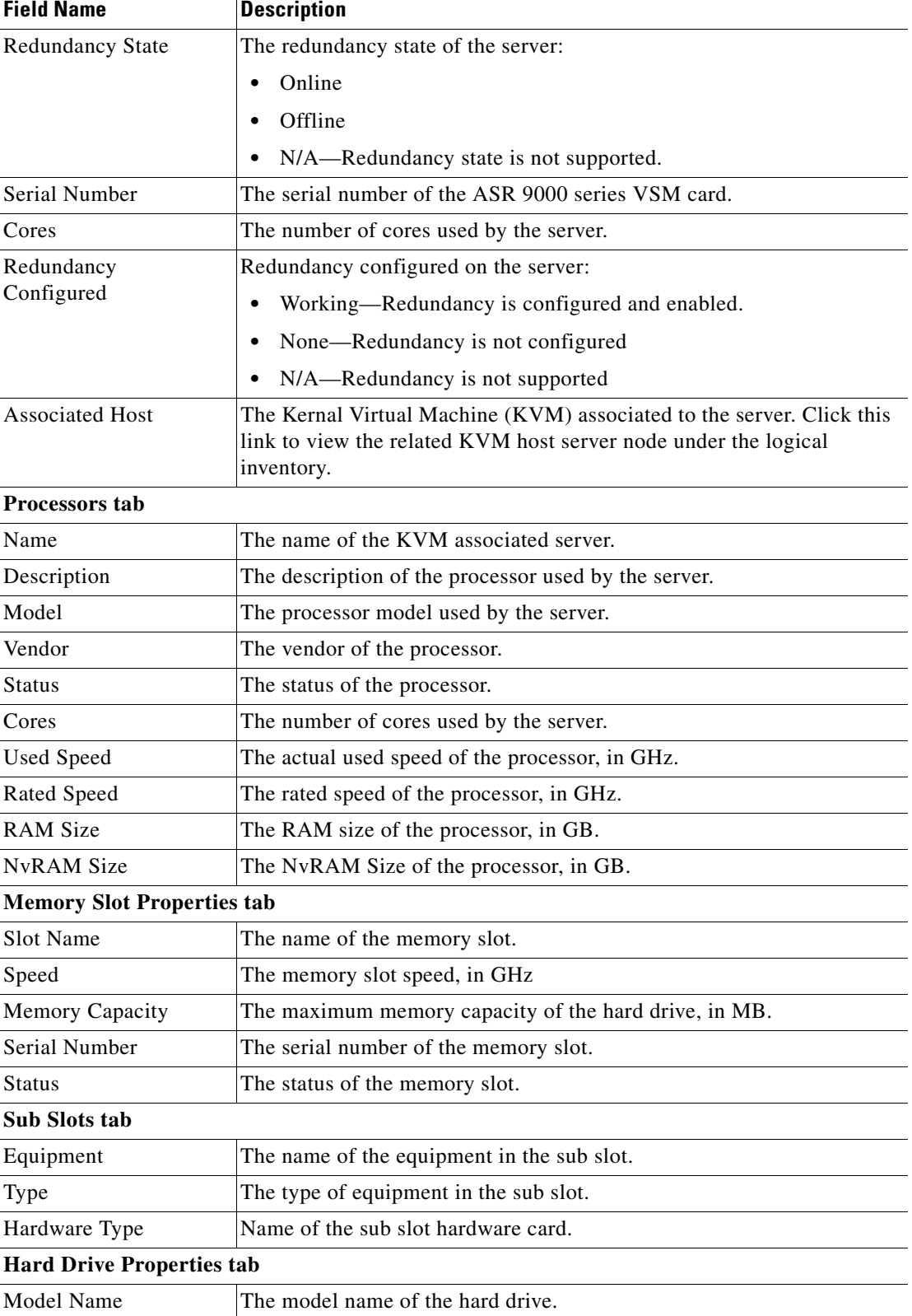

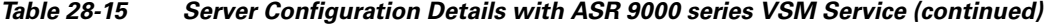

 $\blacksquare$ 

 $\mathsf I$ 

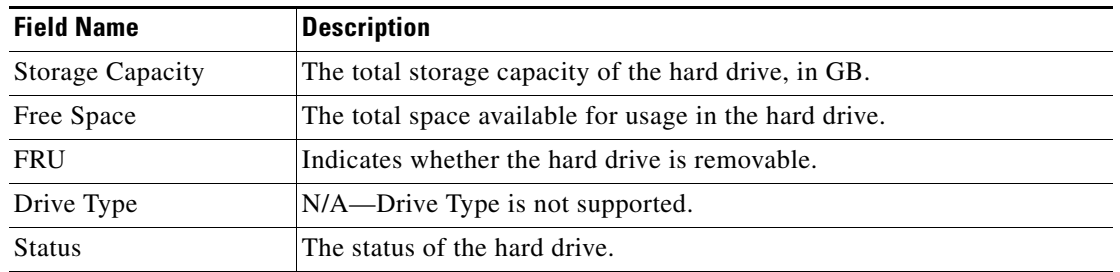

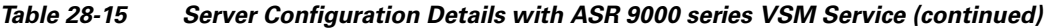

### <span id="page-49-0"></span>**Step 4** Choose **Server <Number>: Card A9K-VSM-500** > **Subslot <Number>: Subcard –**

**A9K-MODULEv**. The slot details configured with VSM card is displayed in the content pane.

[Table 28-16](#page-49-0) describes slot configuration details with ASR 9000 series VSM service information.

| <b>Field Name</b>        | <b>Description</b>                                                                                   |
|--------------------------|----------------------------------------------------------------------------------------------------|
| Name                     | The name of the slot configured in the server.                                                       |
| <b>Status</b>            | The status of slot in the server.                                                                    |
| Description              | The description for the slot configured in the server. For example,<br>Virtual Module.               |
| Hardware Type            | Hardware type of the VSM card. For example, cevModuleA9KVSM500.                                      |
| <b>Hardware Version</b>  | None.                                                                                                |
| Software Version         | None.                                                                                                |
| <b>Redundancy State</b>  | N/A-Redundancy state is not supported.                                                               |
| Serial Number            | N/A—Serial number is not supported.                                                                  |
| Redundancy<br>Configured | N/A—Redundancy configured property is not supported.                                                 |
| <b>Ports</b>             |                                                                                                    |
| Location                 | Location of the port in the device, using the format slot.module/port,<br>such as 2.0TenGigE0/2/1/0. |
| Type                     | Port type. For example, fiber optic port.                                                            |
| Sending Alarms           | Whether or not the element is configured for sending alarms (True or<br>False)                       |
| Pluggable Transceiver    | For the Pluggable port type, indicates that the port can hold a pluggable<br>transceiver.            |
| Port Alias               | Name used in the device CLI for the port.                                                            |

*Table 28-16 Slot Configuration Details*

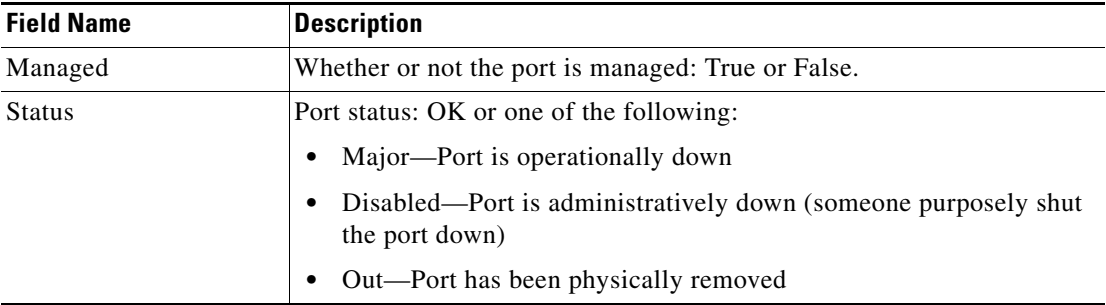

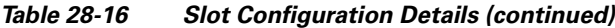

### **Step 5** Choose **Server No: Card A9K-VSM-500** > **Subslot <Number>: Subcard – A9K-MODULEv** > **Interface Name**. The port details configured with VSM card is displayed in the content pane.

You can view the information displayed for the interface in the physical inventory.

The following information is displayed, depending on the interface and its configuration:

- **•** Location information that includes the physical interface port number with status.
- **•** TenGigabit Ethernet details.
- **•** Discovery Protocols details.
- **•** Ethernet CSMA/CD that includes the port description with ASR 9000 series VSM card information.
- **•** DWDM properties.

### **Viewing VSM Properties in Logical Inventory**

 $\mathbf I$ 

To view VSM properties in the logical inventory:

- **Step 1** In the Vision client, double-click the device in which the VSM card is configured.
- **Step 2** In the inventory window, expand the Logical Inventory node.
- <span id="page-50-0"></span>**Step 3** Choose **Compute Virtualization**> **Virtual DataCenter - Default** > **Host Servers** > **Host server (KVM)**. The configuration details of KVM host server are displayed in the content pane.

[Table 28-17](#page-50-0) describes KVM host configuration details.

| <b>Field</b>              | <b>Description</b>                                                  |
|---------------------------|---------------------------------------------------------------------|
| Uuid                      | The unique ID of the KVM host server.                               |
| Model                     | The model name of the KVM host server. For<br>example, A9K-VSM-500. |
| <b>Isy Motion Enabled</b> | Indicates whether the Isy motion is enabled.                        |
| Software Version          | Software version used by KVM host server.                           |

*Table 28-17 KVM Host Configuration Details*

**The Second Service** 

 $\mathsf I$ 

| <b>Field</b>                     | <b>Description</b>                                                                                                    |
|----------------------------------|----------------------------------------------------------------------------------------------------|
| <b>Fault Tolerance Enabled</b>   | True or False.                                                                                                    |
|                                  | Indicates whether the fault tolerance service is<br>enabled or not. This service provides continuous<br>availability by protecting the primary virtual<br>machine with a secondary virtual machine that<br>runs simultaneously on a separate host.                                                                                                    |
| <b>Host Description</b>          | The description of the KVM host server.                                                                                                    |
| Name                             | The name of the KVM host server.                                                                                                    |
| State                            | The status of the hypervisor that can be Running,<br>Runnable, Waiting, Exiting, Connected, or<br>Disconnected.                                                                                                    |
| Vendor                           | The name of the vendor for the KVM host server.                                                                                                    |
| <b>Associated Compute Server</b> | The compute server associated to the KVM host<br>server. Click this link to view the related host<br>server node configured with the Cisco ASR 9000<br>series VSM service information under the<br>physical inventory.                                                                                                    |
| <b>Hypervisor tab</b>            |                                                                                                    |
| Name                             | Name of the hypervisor running on the host<br>server.                                                                                                    |
| Hypervisor Type                  | Type of the hypervisor.                                                                                                    |
| Software Type                    | Type of software used by the hypervisor.                                                                                                    |
| State                            | State of the hypervisor that can be Running,<br>Runnable, Waiting, Exiting, or Other.                                                                                                    |
| Version                          | Software version running on KVM host server.                                                                                                    |
| <b>Processors tab</b>            |                                                                                                    |
| Name                             | The name of the KVM associated server.                                                                                                    |
| CPU                              | Number of CPUs running in the hypervisor.                                                                                                    |
| Cores Per CPU                    | Number of threads running in the processor.                                                                                                    |
| <b>Hyper Threading Enabled</b>   | Whether the processor uses Hyper-Threading<br>Technology, which allows multithreaded software<br>applications to execute threads in parallel within<br>each processor. This can be one of the following:<br>False—The processor does not permit<br>hyperthreading.<br>True-The processor allows for the parallel<br>$\bullet$<br>execution of multiple threads. |
|                                  |                                                                                                    |
| <b>Statistics Tab</b>            |                                                                                                    |
| <b>CPU</b> Usage                 | CPU usage of the virtual machine, in GHz.                                                                                                    |
| Memory Usage                     | Memory usage of the virtual machine, in MB.                                                                                                    |

*Table 28-17 KVM Host Configuration Details (continued)*

 $\mathbf{I}$ 

| <b>Field</b>                      | <b>Description</b>                                                                                                    |  |  |
|-----------------------------------|----------------------------------------------------------------------------------------------------|--|--|
| <b>CPU Allocation tab</b>         |                                                                                                    |  |  |
| Allocatable                       | Maximum CPU allocation for the virtual machine,<br>in GHz.                                                                                                    |  |  |
| Reserved                          | The overhead CPU allocation for the virtual<br>machine, in GHz.                                                                                                    |  |  |
| <b>Unlimited Provision</b>        | Unlimited maximum allocation capacity<br>availability check for the virtual machine. The<br>value is either true or false.                                                                                                    |  |  |
| <b>Memory Allocation tab</b>      |                                                                                                    |  |  |
| Allocatable                       | Memory allocation for the virtual machine, in<br>MB.                                                                                                    |  |  |
| Unallocated                       | Memory unallocated for the virtual machine, in<br>MB.                                                                                                    |  |  |
| Reserved                          | The overhead memory allocation for the virtual<br>machine, in MB.                                                                                                    |  |  |
| <b>Unlimited Provision</b>        | Unlimited maximum allocation capacity<br>availability check for the virtual machine. The<br>value is either true or false.                                                                                                    |  |  |
| <b>Interfaces</b> tab             |                                                                                                    |  |  |
| Name                              | Interface name.                                                                                                    |  |  |
| <b>Physical Termination Point</b> | Associated link to the physical interface.                                                                                                    |  |  |
| <b>Virtual Machine tab</b>        |                                                                                                    |  |  |
| Name                              | The name of the virtual machine.                                                                                                    |  |  |
| <b>State</b>                      | Execution state of the virtual machine, which<br>could be Powered On, Powered Off, or<br>Suspended.                                                                                                    |  |  |
| <b>VM</b> Version                 | Hardware version of the virtual machine.                                                                                                    |  |  |
| Virtual CPU                       | Number of virtual CPUs configured for the virtual<br>machine on the host server.                                                                                                    |  |  |
| <b>Fault Tolerance Enabled</b>    | Indicates whether fault tolerance service is<br>enabled or not. This service provides continuous<br>availability by protecting the primary virtual<br>machine with a secondary virtual machine that<br>runs simultaneously on a separate host. |  |  |
| Software Type                     | Type of the software used by the virtual machine.                                                                                                    |  |  |
| <b>UUID</b>                       | The unique ID of the virtual machine.                                                                                                    |  |  |
| VM ID                             | The unique identification code for the virtual<br>machine.                                                                                                    |  |  |
| Profile Name                      | The name of the profile created for monitoring the<br>virtual service gateway configuration.                                                                                                    |  |  |
|                                   | This property is not supported.                                                                                                    |  |  |

*Table 28-17 KVM Host Configuration Details (continued)*

 $\blacksquare$ 

 $\mathbf I$ 

<span id="page-53-0"></span>**Step 4** Choose **Compute Virtualization** > **Virtual DataCenter - Default** > **Host Servers** > **Host server (KVM)** > **WSG**. The configuration details of virtual service gateway such as Wireless Security Gateway (WSG) are displayed in the content pane.

[Table 28-18](#page-53-0) describes virtual service gateway configuration details.

| <b>Field</b>                   | <b>Description</b>                                                                                                    |
|--------------------------------|----------------------------------------------------------------------------------------------------|
| Name                           | The name of the virtual service gateway.                                                                                                    |
| <b>State</b>                   | Execution state of the virtual machine that can be<br>Powered On, Powered Off, or Suspended.                                                                                                    |
| <b>VM</b> Version              | Hardware version of the virtual machine.                                                                                                    |
| Virtual CPU                    | Number of virtual CPUs configured for the virtual<br>machine on the host server.                                                                                                    |
| <b>Fault Tolerance Enabled</b> | True or False.                                                                                                    |
|                                | Indicates whether fault tolerance service is<br>enabled or not. This service provides continuous<br>availability by protecting the primary virtual<br>machine with a secondary virtual machine that<br>runs simultaneously on a separate host. |
| Software Type                  | Type of the software used by the virtual machine.<br>For example, StarOS Security Gateway.                                                                                                    |
| <b>UUID</b>                    | The unique identification of the virtual service<br>gateway.                                                                                                    |
| VM ID                          | The unique identification code of the virtual<br>machine.                                                                                                    |
| Profile Name                   | The name of the profile created for monitoring the<br>virtual service gateway configuration. This<br>property is not supported.                                                                                                    |
| Manage Virtual Entity          | The associated link to service inventory (WSG).                                                                                                    |
|                                | Click this link to open the wireless service<br>gateway instance inventory window. In this<br>window, there are associated links for host<br>service, virtual machine, hypervisor, and physical<br>inventory of the VSM card.                  |
|                                | Using these associated links, you can navigate<br>between virtual instance and VSM card.                                                                                                    |
| <b>Statistics tab</b>          |                                                                                                    |
| CPU Usage                      | CPU usage by the virtual machine, in GHz.                                                                                                    |
| Memory Usage                   | Memory usage by the virtual machine, in MB.                                                                                                    |
| Disk                           | Amount of disk space used by the virtual<br>machine, in MB.                                                                                                    |
| <b>CPU Allocation tab</b>      |                                                                                                    |
| <b>Maximum Allocation</b>      | Maximum CPU allocation for the virtual machine,<br>in GHz.                                                                                                    |

*Table 28-18 Virtual Service Gateway Configuration Details*

| <b>Field</b>                 | <b>Description</b>                                                                                                    |
|------------------------------|----------------------------------------------------------------------------------------------------|
| Overhead Allocation          | The overhead CPU allocation for the virtual<br>machine, in GHz.                                                             |
| <b>Unlimited Allocation</b>  | Unlimited maximum allocation capacity<br>availability check for the virtual machine. The<br>value is either true or false.  |
| <b>Expandable Allocation</b> | Expandable allocation availability for the virtual<br>machine. The value is either true or false.                           |
| <b>Memory Allocation tab</b> |                                                                                                    |
| <b>Maximum Allocation</b>    | Maximum memory allocation for the virtual<br>machine, in MB.                                                                |
| Overhead Allocation          | The overhead memory allocation for the virtual<br>machine, in MB.                                                           |
| <b>Unlimited Allocation</b>  | Unlimited maximum allocation capacity<br>availability check for the virtual machine. The<br>value is either true or false.  |
| <b>Expandable Allocation</b> | Expandable allocation availability for the virtual<br>machine. The value is either true or false.                           |
| <b>Disk Allocation tab</b>   |                                                                                                    |
| <b>Maximum Allocation</b>    | Maximum disk allocation for the virtual machine,<br>in MB.                                                                  |
| Overhead Allocation          | The overhead disk allocation for the virtual<br>machine, in MB.                                                             |
| <b>Unlimited Allocation</b>  | Unlimited maximum allocation capacity<br>availability check for the virtual machine. The<br>value is either true or false.  |
| <b>Expandable Allocation</b> | Expandable allocation availability for the virtual<br>machine. The value is either true or false.                           |
| <b>Interfaces</b>            |                                                                                                    |
| <b>Interfaces</b>            | Interfaces associated to virtual machine are listed.                                                                        |
|                              | Click the associated interface link to view the<br>KVM page. From there the link takes you to<br>actual physical interface. |

*Table 28-18 Virtual Service Gateway Configuration Details (continued)*

**Step 5** Choose **Compute Virtualization**> **Virtual Machines (All Datacenters)**. The virtual machine details are displayed in the content pane.

*Table 28-19 Virtual Machine Details*

 $\overline{\phantom{a}}$ 

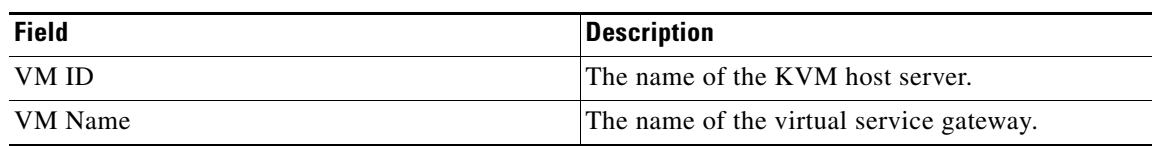

**The Second** 

 $\mathsf I$ 

| <b>Field</b>               | <b>Description</b>                                                         |
|----------------------------|----------------------------------------------------------------------------|
| Datacenter Name            | The virtual data center name associated to the<br>virtual machine.         |
| Associated Virtual Machine | Associated link to wireless service gateway<br>virtual instance.           |
| Hypervisor                 | Associated link to KVM host server.                                        |
| <b>IP</b> Address          | The IP address of the virtual machine.                                     |
| <b>DNS</b> Name            | The DNS name of the virtual machine. This<br>property is not supported.    |
| MAC Address                | The MAC address of the virtual machine. This<br>property is not supported. |

*Table 28-19 Virtual Machine Details*

П